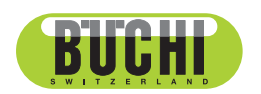

**Sepiatec SFC-660**

Manuale operativo

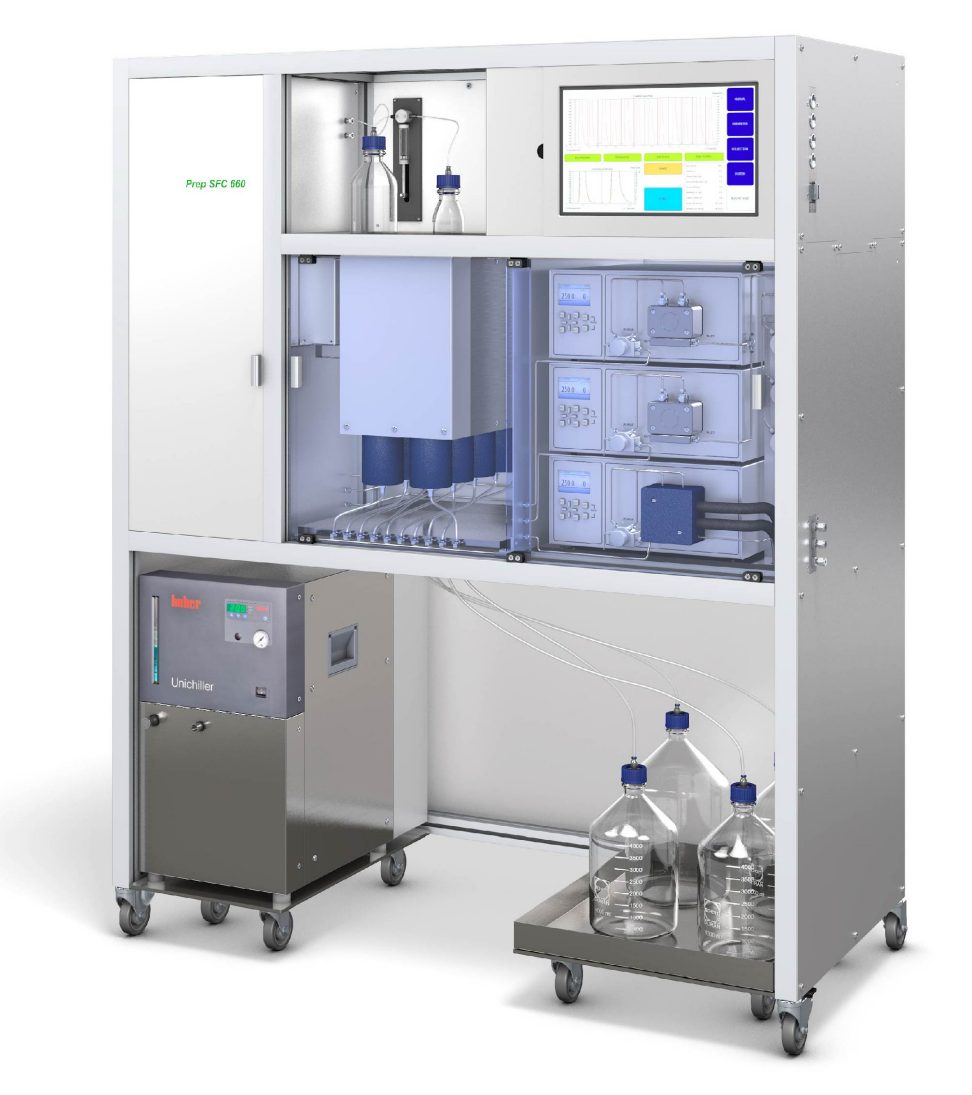

### **Note editoriali**

Identificazione del prodotto: Manuale operativo (Originale) Sepiatec SFC-660 11594461

Data di pubblicazione: 01.2023

Versione A

BÜCHI Labortechnik AG Meierseggstrasse 40 Postfach CH-9230 Flawil 1 E-mail: quality@buchi.com

BUCHI si riserva il diritto di apportare modifiche al presente manuale, che si rendessero necessarie in base a future esperienze, soprattutto in relazione alla struttura, alle illustrazioni e ai dettagli tecnici. Il presente manuale è protetto da copyright. Le informazioni in esso contenute non possono essere riprodotte, distribuite o utilizzate a fini di concorrenza, né essere rese disponibili a terzi. È inoltre vietata la fabbricazione di qualsiasi componente con l'ausilio del presente manuale, senza una preventiva autorizzazione scritta.

# **Indice**

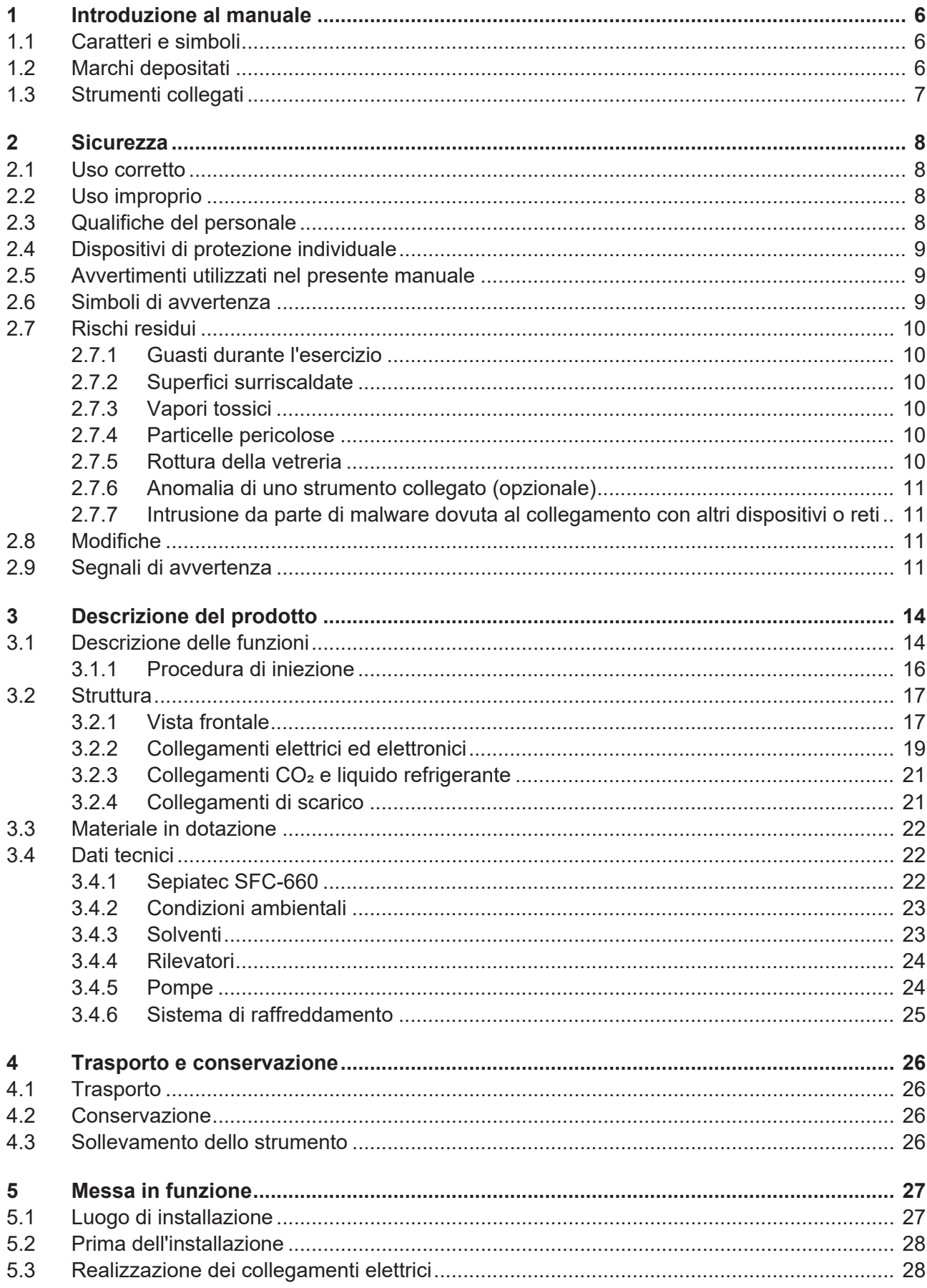

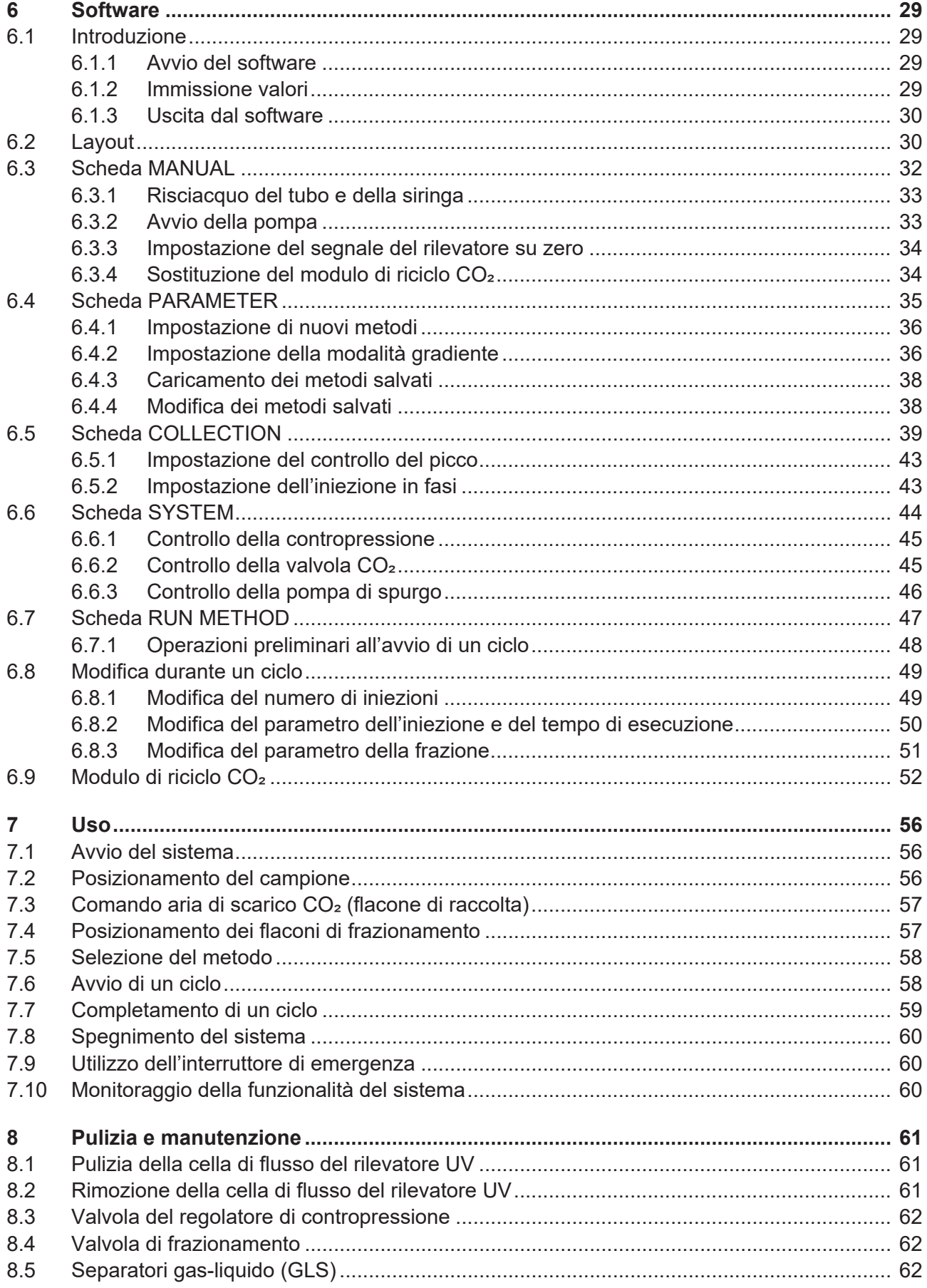

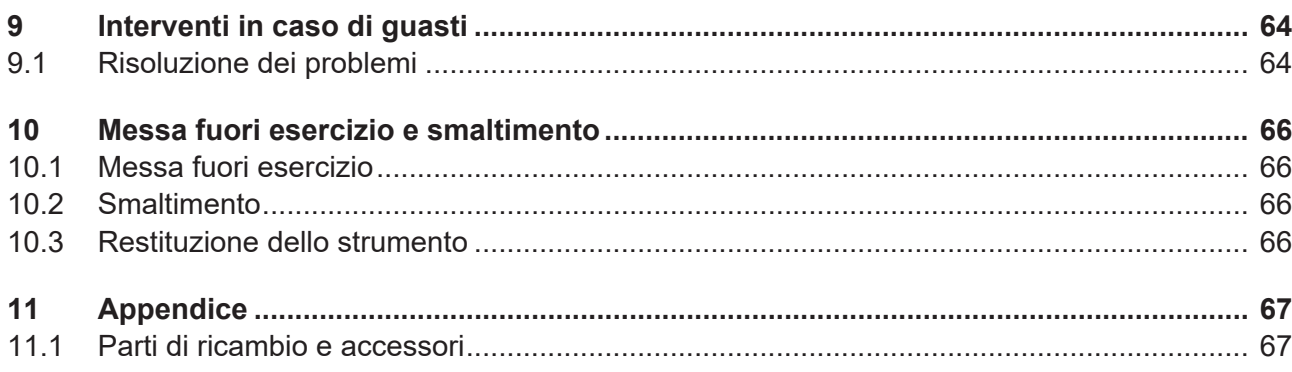

# **1 Introduzione al manuale**

<span id="page-5-0"></span>Il presente manuale operativo è applicabile a tutte le varianti dello strumento. Leggere attentamente il presente manuale operativo prima di utilizzare lo strumento e seguire le istruzioni per garantire un uso sicuro e senza inconvenienti. Conservare il presente manuale operativo per usi futuri e trasmetterlo ad eventuali

successivi utenti o proprietari.

BÜCHI Labortechnik AG non si assume alcuna responsabilità per danni, difetti e malfunzionamenti conseguenti alla mancata osservanza del presente manuale operativo.

Per qualsiasi ulteriore domanda dopo aver letto il presente manuale operativo: ▶ contattate l'assistenza clienti BÜCHI Labortechnik AG Customer Service.

<span id="page-5-1"></span><https://www.buchi.com/contact>

# **1.1 Caratteri e simboli**

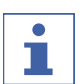

### **NOTA**

Questo simbolo indica informazioni utili e importanti.

- $\mathbb Z$  Questo segno indica un presupposto che deve essere soddisfatto prima dell'esecuzione dell'azione successiva.
- ▶ Questo segno indica un'azione che deve essere eseguita dall'utente.

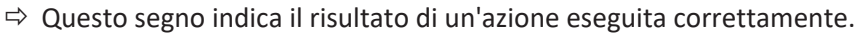

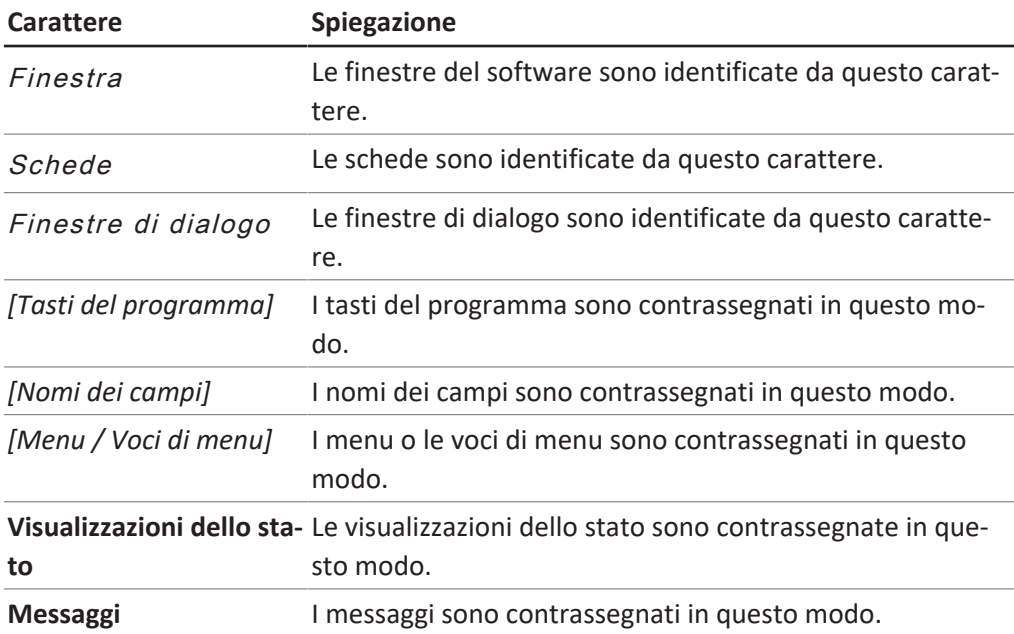

# **1.2 Marchi depositati**

<span id="page-5-2"></span>I nomi dei prodotti e qualsiasi altro marchio depositato o non depositato citati nel presente documento sono utilizzati unicamente a scopo di identificazione e rimangono di proprietà esclusiva dei relativi proprietari.

# **1.3 Strumenti collegati**

<span id="page-6-0"></span>Oltre alle indicazioni presenti in questo manuale d'uso, attenersi alle istruzioni e alle specifiche indicate nella documentazione degli strumenti collegati.

# <span id="page-7-0"></span>**2 Sicurezza**

## **2.1 Uso corretto**

<span id="page-7-1"></span>Lo strumento è progettato per la cromatografia a fluido supercritico. Lo strumento può essere impiegato in laboratorio ai fini dell'espletamento delle seguenti attività:

- Purificazione
- Separazione di uno o più composti da una miscela

# **2.2 Uso improprio**

<span id="page-7-2"></span>Un qualsiasi uso diverso da quello descritto nella sezione Capitolo [2.1 "Uso](#page-7-1) [corretto", pagina 8](#page-7-1) e una qualsiasi applicazione non conforme alle specifiche tecniche (si veda la sezione Dati tecnici) costituiscono un uso improprio. In particolare, non sono ammesse le seguenti applicazioni:

- Uso dello strumento in aree che richiedono strumenti antiesplosione.
- Uso dello strumento con solventi che contengono perossidi.

# **2.3 Qualifiche del personale**

<span id="page-7-3"></span>Le persone non specializzate non sono in grado di identificare i rischi e quindi sono esposte a pericoli maggiori.

Lo strumento può essere utilizzato esclusivamente da personale di laboratorio debitamente specializzato.

Tali istruzioni operative sono destinate ai seguenti gruppi di lavoro:

### **Utenti**

Gli utenti corrispondono a persone che soddisfano i seguenti criteri:

- Hanno ricevuto formazione in merito all'uso dello strumento.
- Sono a conoscenza del contenuto delle presenti istruzioni per l'uso e delle normative di sicurezza vigenti (che rispettano).
- Sono in grado, sulla base della loro formazione o esperienza professionale, di valutare i rischi associati all'impiego dello strumento.

### **Operatore**

All'operatore (in genere, il responsabile di laboratorio) compete la supervisione dei seguenti aspetti:

- Lo strumento deve essere installato, messo in servizio, utilizzato e sottoposto a manutenzione in modo adeguato.
- Solo il personale adeguatamente specializzato può essere incaricato di eseguire le operazioni descritte nelle presenti istruzioni operative.
- Il personale deve attenersi ai requisiti e alle normative locali vigenti al fine di attuare prassi operative in sicurezza e con la consapevolezza dei rischi implicati.
- Gli incidenti relativi alla sicurezza che si verificano durante l'impiego dello strumento devono essere segnalati al produttore (quality@buchi.com).

### **Tecnici dell'assistenza BUCHI**

I tecnici dell'assistenza autorizzati da BUCHI hanno frequentato corsi di formazione specifici e sono autorizzati da BÜCHI Labortechnik AG a eseguire interventi specializzati di manutenzione e riparazione.

# **2.4 Dispositivi di protezione individuale**

<span id="page-8-0"></span>A seconda delle applicazioni, possono verificarsi pericoli dovuti al calore e a sostanze chimiche aggressive.

- $\triangleright$  Indossare sempre i dispositivi di protezione adeguati, quali occhiali di protezione, indumenti di protezione e guanti.
- u Assicurarsi che i dispositivi di protezione soddisfino i requisiti riportati nelle schede di sicurezza di tutte le sostanze chimiche utilizzate.

# **2.5 Avvertimenti utilizzati nel presente manuale**

<span id="page-8-1"></span>Le avvertenze segnalano all'utente i pericoli che potrebbero presentarsi quando si maneggia lo strumento. I livelli di pericolo sono quattro, ciascuno dei quali è identificabile sulla base dei termini di avvertenza impiegati.

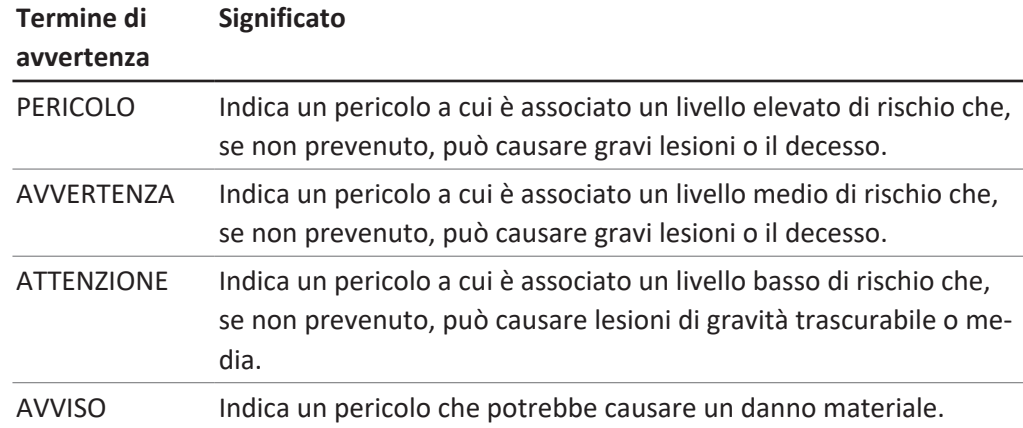

# **2.6 Simboli di avvertenza**

<span id="page-8-2"></span>Nel presente manuale operativo o sullo strumento vengono visualizzati i seguenti simboli di avvertimento.

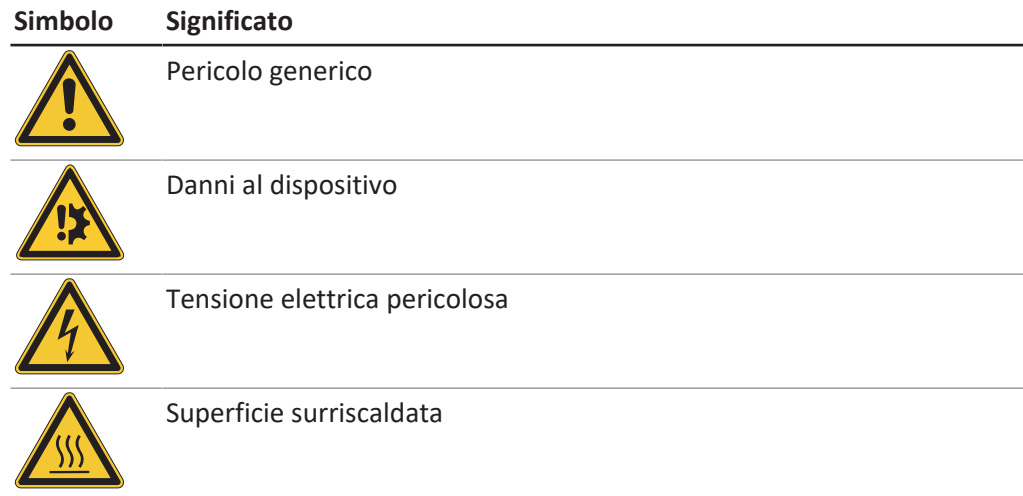

# **2.7 Rischi residui**

<span id="page-9-0"></span>Lo strumento è stato sviluppato e realizzato avvalendosi dei più recenti progressi in ambito tecnologico. Malgrado ciò, in caso di uso inappropriato dello strumento, potrebbero manifestarsi rischi a danno di persone, proprietà o ambiente. Le specifiche avvertenze riportate in questo manuale segnalano all'utente tali pericoli residui.

# **2.7.1 Guasti durante l'esercizio**

<span id="page-9-1"></span>Se uno strumento è danneggiato, la presenza di spigoli vivi, schegge di vetro, parti mobili o cavi elettrici scoperti può cagionare lesioni.

- u Ispezionare regolarmente gli strumenti per verificare che non vi siano danni visibili.
- ▶ In caso di guasti, spegnere immediatamente lo strumento, scollegare il cavo di alimentazione e informare l'operatore.
- $\triangleright$  Non continuare a utilizzare strumenti danneggiati.

# **2.7.2 Superfici surriscaldate**

<span id="page-9-2"></span>L'area del forno a colonna e gli elementi riscaldanti del dispositivo possono surriscaldarsi. Se toccati, possono causare ustioni cutanee.

 $\triangleright$  Non toccare le superfici calde e, se necessario, indossare guanti protettivi adatti.

# **2.7.3 Vapori tossici**

<span id="page-9-3"></span>L'uso dello strumento può generare vapori pericolosi passibili di causare effetti tossici potenzialmente letali.

- $\triangleright$  Non inalare i vapori prodotti durante la lavorazione.
- u Assicurarsi che i vapori vengano rimossi mediante un'adeguata cappa aspirante.
- $\triangleright$  Utilizzare lo strumento solo in aree adeguatamente aerate.
- ▶ In caso di fuoriuscita di vapori dagli attacchi, ispezionare le ghiere e i raccordi interessati e sostituirli se necessario.
- $\triangleright$  Non procedere alla lavorazione di liquidi sconosciuti.
- Consultare le schede dati di sicurezza relative a tutte le sostanze utilizzate.

# **2.7.4 Particelle pericolose**

<span id="page-9-4"></span>L'uso dello strumento può produrre particelle pericolose passibili di causare effetti tossici potenzialmente letali.

- $\triangleright$  Non inalare le particelle prodotte durante la lavorazione.
- u Assicurarsi che le particelle vengano rimosse mediante un'adeguata cappa aspirante.
- $\triangleright$  Utilizzare lo strumento solo in aree adeguatamente aerate.
- ▶ In caso di fuoriuscita di particelle dagli attacchi, ispezionare le ghiere e i raccordi interessati e sostituirli se necessario.
- ▶ Non procedere alla lavorazione di miscele di solventi o liquidi sconosciuti.
- $\triangleright$  Consultare le schede dati di sicurezza relative a tutte le sostanze utilizzate.

# **2.7.5 Rottura della vetreria**

<span id="page-9-5"></span>Il vetro rotto può causare gravi tagli. I componenti in vetro danneggiati potrebbero implodere se soggetti ad alta pressione.

Danni di lieve entità ai giunti smerigliati influiscono sull'effetto di tenuta e possono pertanto ridurre le prestazioni.

- ▶ Maneggiare con cura la beuta e gli altri componenti in vetro prestando attenzione a non farli cadere.
- A ogni utilizzo, ispezionare sempre visivamente i componenti in vetro per verificare che non siano danneggiati.
- $\triangleright$  Non continuare a utilizzare componenti in vetro danneggiati.
- $\blacktriangleright$  Indossare sempre guanti protettivi per lo smaltimento dei vetri rotti.

### **2.7.6 Anomalia di uno strumento collegato (opzionale)**

<span id="page-10-0"></span>Una condizione di anomalia di uno strumento collegato può cagionare l'avvelenamento o il decesso.

<span id="page-10-1"></span> $\triangleright$  Verificare che lo strumento collegato sia stato preparato e sottoposto a manutenzione come da documentazione per l'utente.

## **2.7.7 Intrusione da parte di malware dovuta al collegamento con altri dispositivi o reti**

I collegamenti con altri dispositivi o con una rete possono provocare l'intrusione di un malware nello strumento.

 $\triangleright$  Installare un software antivirus e un firewall sullo strumento prima di collegarlo ad altri dispositivi o ad una rete.

# **2.8 Modifiche**

<span id="page-10-2"></span>Le modifiche non autorizzate possono compromettere la sicurezza e provocare incidenti.

- ► Utilizzare solo accessori, parti di ricambio e materiali di consumo BUCHI originali.
- ▶ Effettuare modifiche tecniche solo previa autorizzazione scritta di BUCHI.
- ▶ Eventuali modifiche devono essere effettuate solo ad opera dei tecnici dell'assistenza BUCHI.

BUCHI declina ogni responsabilità per danni, guasti e malfunzionamenti risultanti da modifiche non autorizzate.

### **2.9 Segnali di avvertenza**

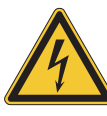

# <span id="page-10-3"></span> **PERICOLO**

#### **Rischio di scosse elettriche**

Rischio di morte per elettrocuzione

- ▶ Non rimuovere mai l'alloggiamento.
- ▶ Non azionare mai lo strumento con l'alloggiamento rimosso o senza le pompe incluse.
- $\triangleright$  Non utilizzare mai collegamenti elettrici o cavi non forniti con lo strumento.

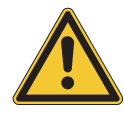

# **PERICOLO**

### **Rischio di ustioni da freddo**

I gas pressurizzati possono generare basse temperature durante la depressurizzazione.

u Indossare sempre dispositivi di protezione individuale adeguati, quali occhiali, indumenti e guanti protettivi.

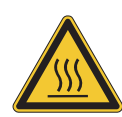

# **PERICOLO**

### **Superficie calda**

Il forno a colonna può raggiungere temperature fino a 70 °C. La temperatura può rimanere elevata per un certo periodo di tempo anche dopo aver spento l'alimentazione, in ragione dell'energia immagazzinata internamente.

- u Aprire lo sportello con cautela in modo da consentire la fuoriuscita di aria calda.
- ▶ Sostituire le colonne solo dopo il completo raffreddamento.
- u Indossare sempre dispositivi di protezione individuale adeguati, quali occhiali, indumenti e guanti protettivi.
- u Assicurarsi che le fessure di ventilazione e il riscaldatore del forno non siano coperti.

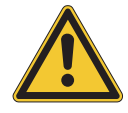

# **ATTENZIONE**

### **Gas pressurizzato**

Lo strumento operativo è pressurizzato. È possibile scaricare i gas pressurizzati e i solventi. La  $CO<sub>2</sub>$  è soffocante in concentrazioni elevate.

- $\triangleright$  Installare i rilevatori di gas sul sito.
- $\blacktriangleright$  Predisporre una ventilazione sufficiente.

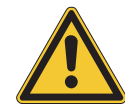

# **CAUTELA**

### **Rischio dovuto alla caduta di oggetti o materiali**

Lesioni fisiche o danni materiali

▶ Non posizionare mai flaconi di solvente o altri articoli sopra lo strumento.

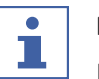

### **NOTA**

Le pompe si spengono automaticamente al raggiungimento di una pressione di 400 bar.

La cella di flusso del rilevatore è stabile fino a una pressione di 300 bar. Per evitare danni alla cella di flusso, il regolatore di contropressione è programmato per spegnersi a una pressione di 300 bar.

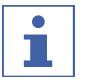

### **NOTA**

Dopo lo spegnimento, il sistema potrebbe essere pressurizzato.

Tenere presente che potrebbe verificarsi una fuoriuscita di gas pressurizzati e solventi.

# <span id="page-13-0"></span>**3 Descrizione del prodotto**

# **3.1 Descrizione delle funzioni**

<span id="page-13-1"></span>Lo strumento è destinato a essere impiegato per separazioni preparative su piccole colonne tramite cromatografia a fluido supercritico (SFC).

- La cromatografia a fluido supercritico consente di separare campioni dell'ordine di grammi.
- I separatori gas-liquido (GLS) integrati consentono una rimozione rapida ed efficiente della CO<sub>2</sub> dai componenti separati.

Lo strumento consente:

- $\bullet$  Una miscela di CO<sub>2</sub> supercritica e un solvente. Con la valvola selettrice per solvente opzionale, è possibile scegliere tra quattro diversi solventi.
- $\bullet$  Iniezione di campione liquido o solido
- Separazione su una colonna
- Rilevamento dei componenti mediante un rilevatore UV, ELSD o MS.
- Raccolta delle frazioni desiderate

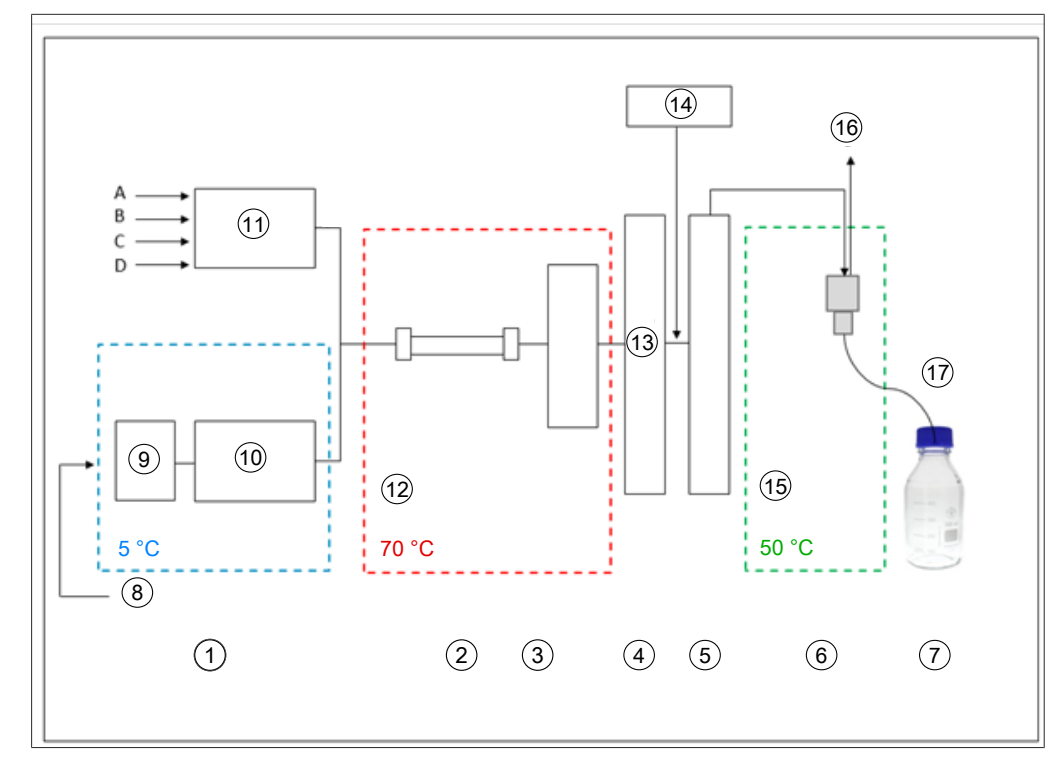

- 
- 
- 
- 
- 9 Pre-raffreddamento 10 Pompa CO<sub>2</sub>
- 
- 13 Valore della pressione BPR, 80 250 bar
- 15 Bassa pressione 16 Scarico CO<sub>2</sub>
- 17 Raccolta di frazioni depressurizzate
- 1 Pompe 2 Forno a colonna
- 3 Rilevatore, cella di flusso 4 Regolatore di contropressione
- 5 Post-riscaldatore 6 Separatore gas-liquido
- 7 Frazioni (8 pz.) 8 CO<sub>2</sub> in forma liquida, 60 75 bar
	-
- 11 Pompa modificatore 12  $CO<sub>2</sub>$  supercritica, 80 250 bar
	- 14 Pompa supplementare
	-

La fase mobile della cromatografia a fluido supercritico è costituita da un fluido supercritico e da un solvente liquido. Questo fluido è un gas condensato al di sopra della temperatura e della pressione critiche. Le sue proprietà sono quelle di un gas e di un liquido. Si utilizza principalmente anidride carbonica (CO<sub>2</sub>).

Manuale operativo Sepiatec SFC-660 15/68 1 2 3 4 5 6 7 La CO<sub>2</sub> viene trasportata dalla pompa in stato di raffreddamento. Il fluido viene riscaldato oltre la temperatura supercritica nel forno a colonna e miscelato con il modificatore. Il regolatore di contropressione mantiene una pressione elevata per garantire che la fase mobile resti al di sopra del punto critico di  $CO<sub>2</sub>$ . Il campione viene infine trasportato sulla colonna di separazione dal fluido supercritico. È possibile aggiungere un modificatore per migliorare l'eluizione di sostanze organiche.

Dopo il rilevamento, la CO<sub>2</sub> viene separata dalle sostanze eluite. La posizione della valvola di rilevamento e frazionamento determina in quale GLS è indirizzato il flusso. Il GLS separa la maggior parte della  $CO<sub>2</sub>$ , la rimuove dal sistema mediante una tubazione di scarico e la immette nel sistema di ventilazione.

Le frazioni raccolte contengono le sostanze disciolte nel modificatore e una piccola quantità di CO<sub>2</sub> residua nel materiale organico della pompa supplementare. Le frazioni sono disponibili in forma altamente concentrata per ulteriori analisi.

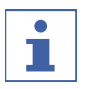

### **NOTA**

Se lo strumento viene utilizzato con il modulo di riciclo  $CO<sub>2</sub>$  opzionale, la raccolta delle frazioni avviene sotto pressione.

## **3.1.1 Procedura di iniezione**

<span id="page-15-0"></span>La pressione nel circuito di campionamento può essere rilasciata in modo controllato in un flacone per scarti prima del caricamento ed è possibile evitare il picco di pressione nel flacone di raccolta.

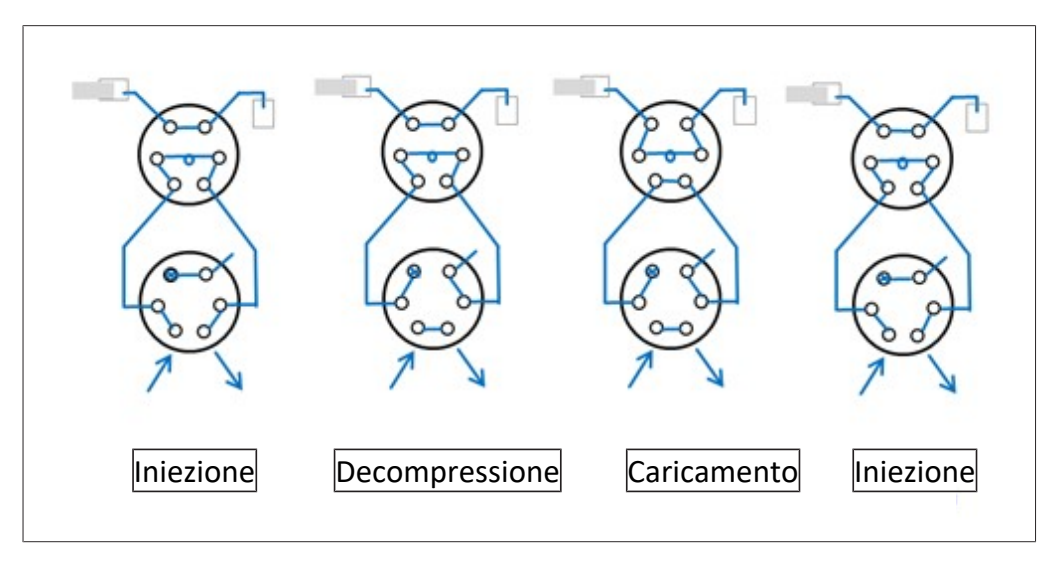

# **3.2 Struttura**

## **3.2.1 Vista frontale**

<span id="page-16-1"></span><span id="page-16-0"></span>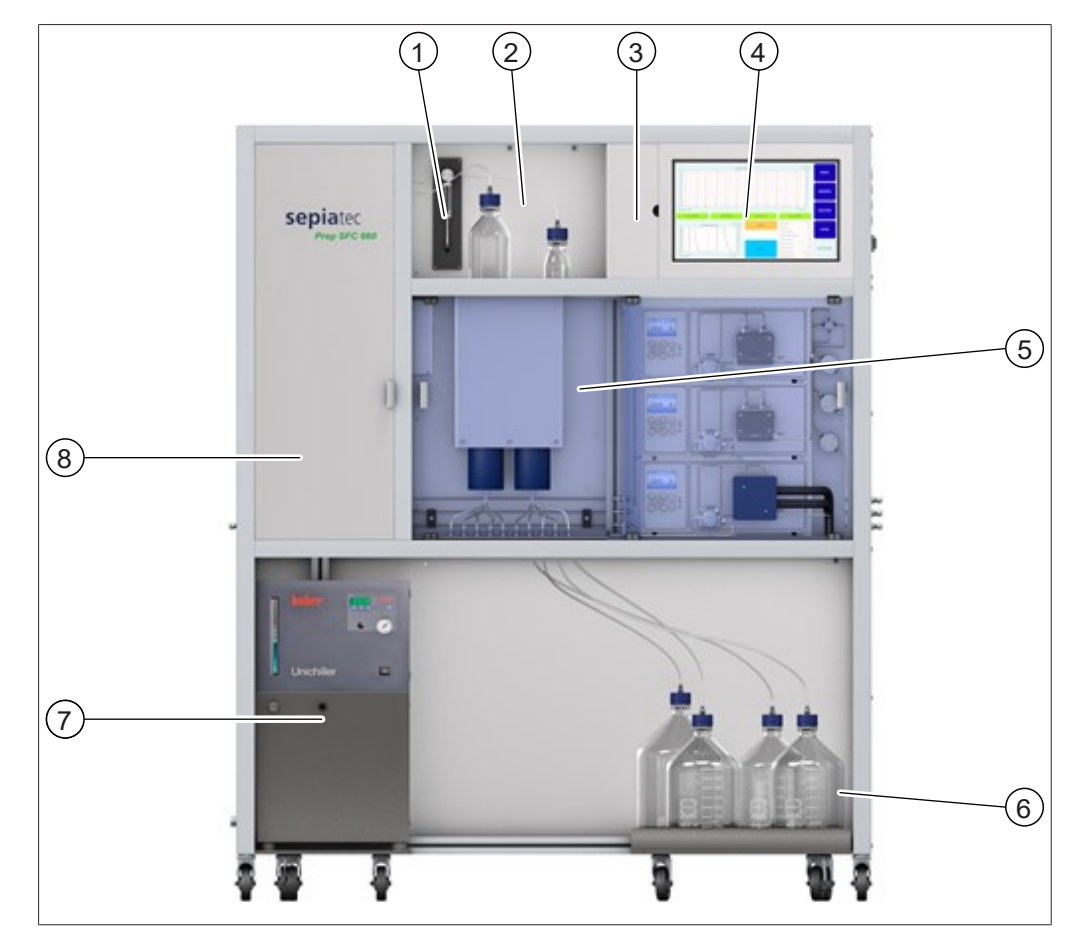

- 
- 3 Coperchio del pannello di controllo 4 Touchscreen
- 5 Pompa per  $CO<sub>2</sub>$  e pompa del modifi- 6 catore
- 7 Sistema di raffreddamento 8 Forno a colonna
- 1 Siringa di iniezione 2 Cassetto del rilevatore
	-
	- Flaconi per frazioni
	-

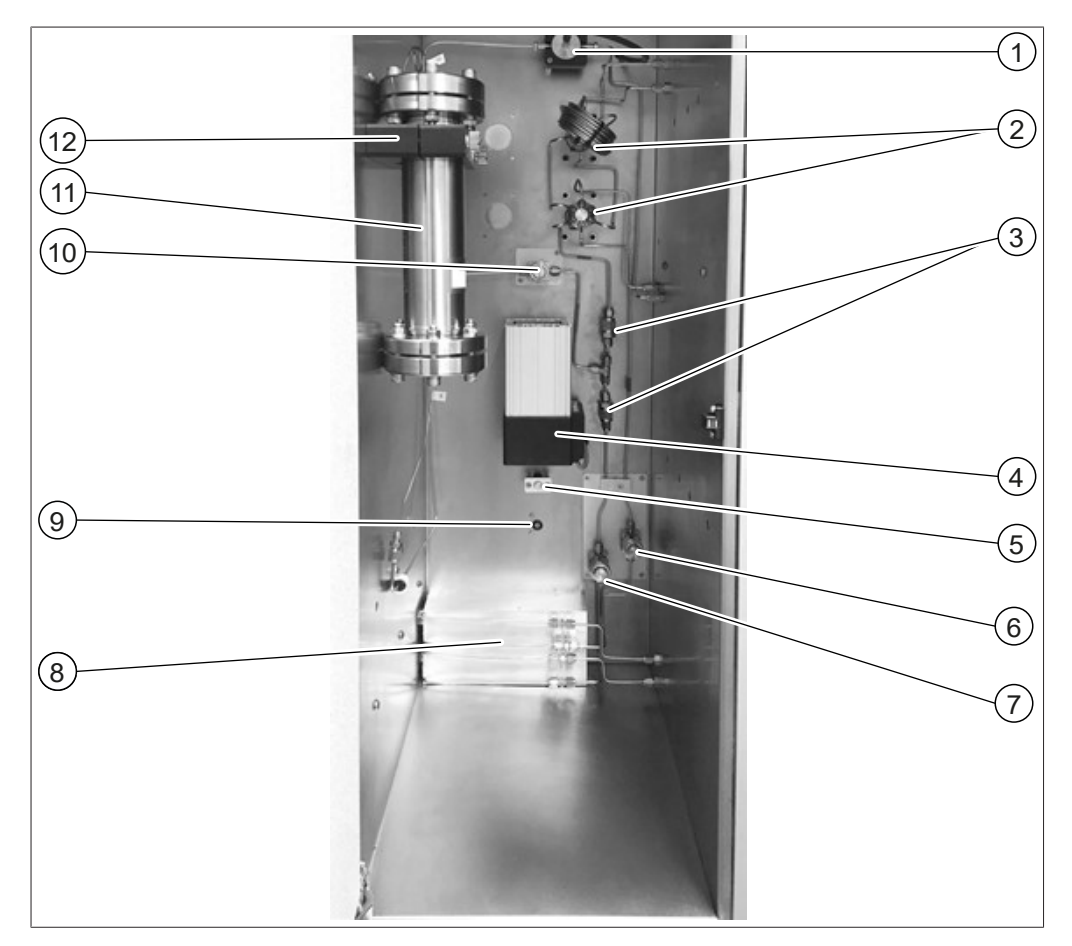

### **Forno a colonna**

- Cella di flusso con cavo in fibra ottica 2 Valvola di iniezione
- 
- Sensore di temperatura 6 Filtro modificatore
- 
- 9 Sensore di perdite 10 Filtro a flusso misto
- Colonna di separazione 12 Supporto a colonna
- 
- Valvole di ritegno 4 Ventola di riscaldamento
	-
- 7 Filtro CO<sub>2</sub> 6 Modulo di riscaldamento
	-
	-

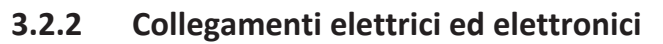

<span id="page-18-0"></span>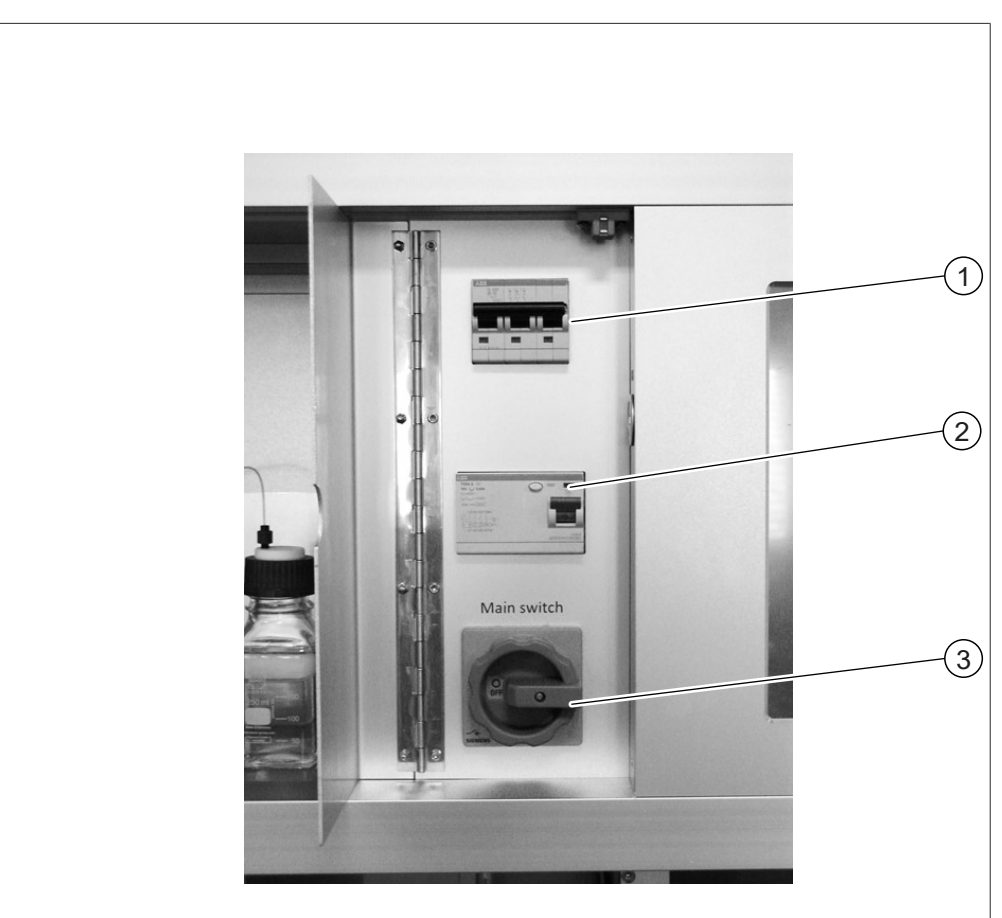

- 
- Interruttore principale
- Fusibili 2 Interruttore automatico FI

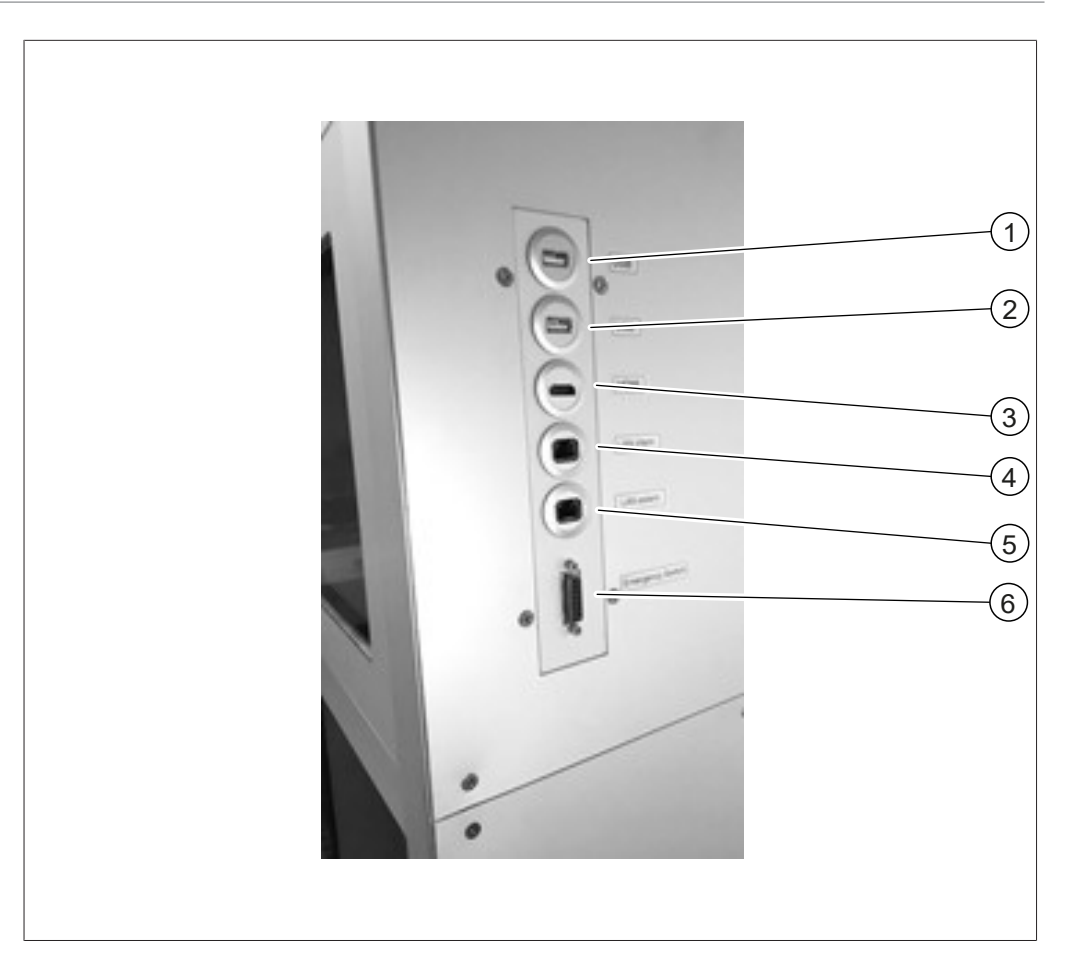

- 1 Connessione USB 2 Connessione USB
- 
- 
- 
- 3 Connessione HDMI 4 Connessione LAN interna
- 5 Connessione LAN esterna 6 Collegamento interruttore di emergenza

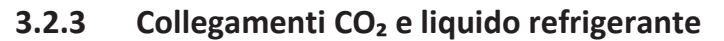

<span id="page-20-0"></span>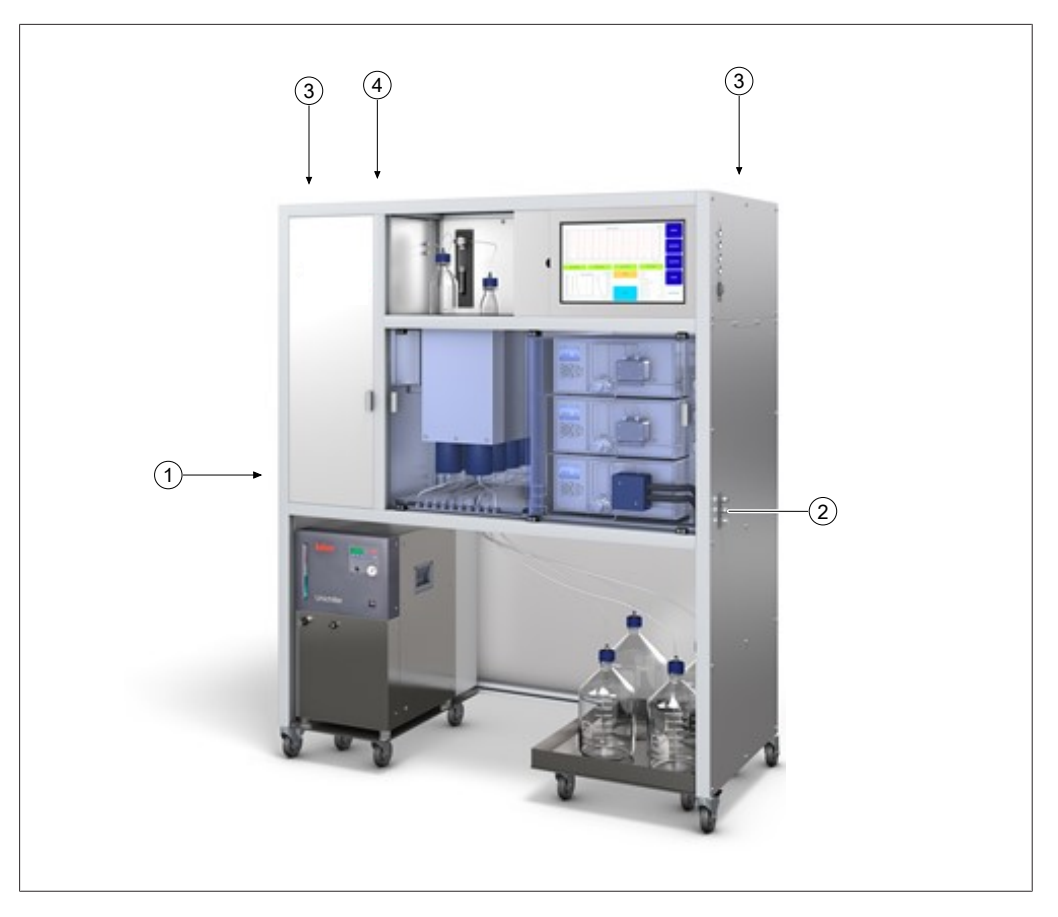

- 
- 1 Collegamento per erogazione di CO<sub>2</sub> 2 Collegamenti per erogazione modificatore
- 
- 3 Aperture di ventilazione 4 Collegamento per l'alimentazione

### **3.2.4 Collegamenti di scarico**

<span id="page-20-1"></span>Questo strumento è dotato di tre collegamenti di scarico:

- Sul lato sinistro, è presente lo scarico del vano di frazionamento.
- $\bullet$  Sul lato destro, è presente l'uscita della valvola di scarico di sicurezza per CO<sub>2</sub>.
- Sul lato posteriore, è presente lo scarico per  $CO<sub>2</sub>$  GLS.

# **3.3 Materiale in dotazione**

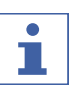

# <span id="page-21-0"></span>**NOTA**

Gli accessori forniti in dotazione con la consegna dipendono dalla configurazione dell'ordine di acquisto.

<span id="page-21-1"></span>Gli accessori vengono forniti in dotazione in base all'ordine di acquisto, alla conferma dell'ordine e alla bolla di consegna.

# **3.4 Dati tecnici**

### **3.4.1 Sepiatec SFC-660**

<span id="page-21-2"></span>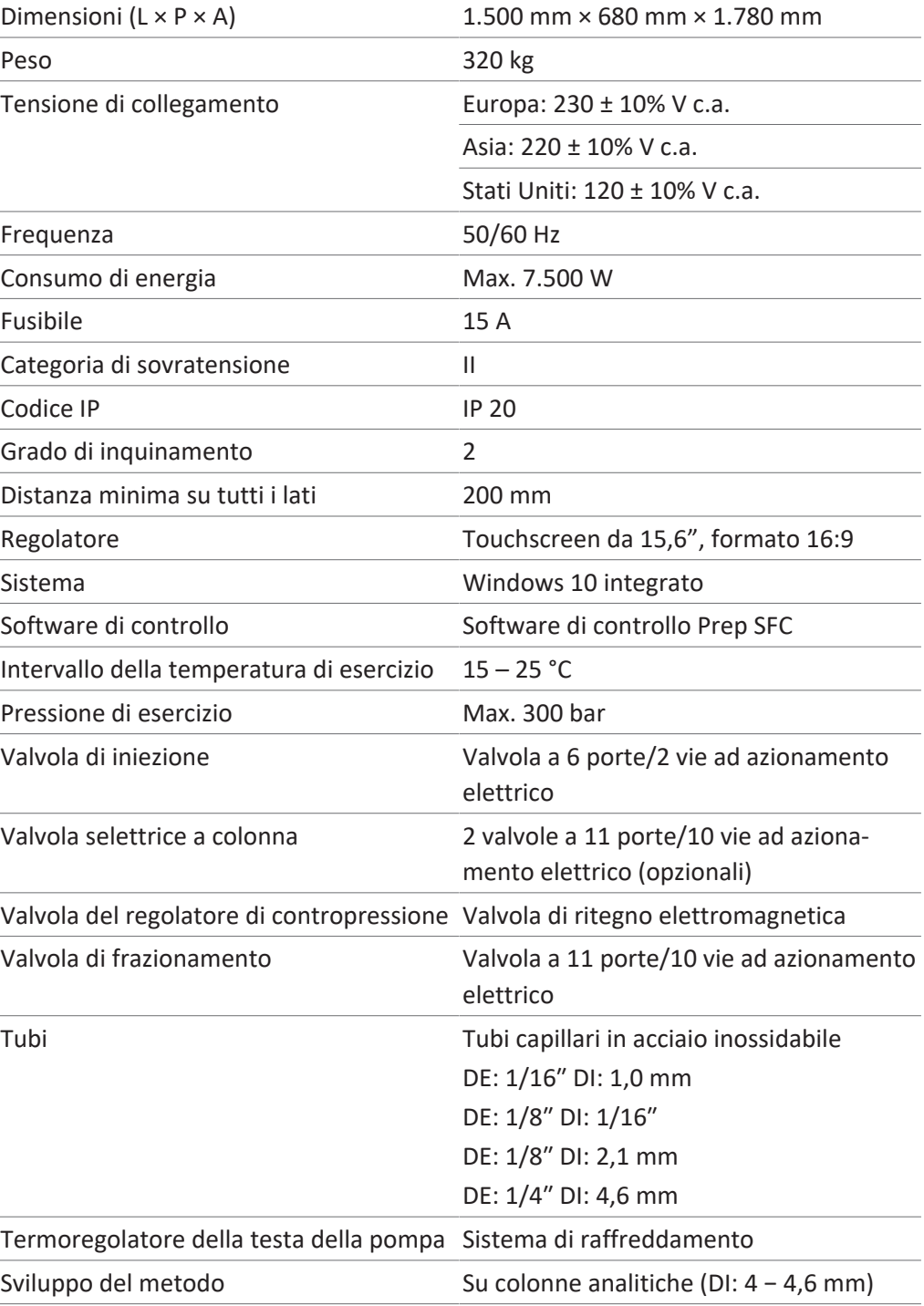

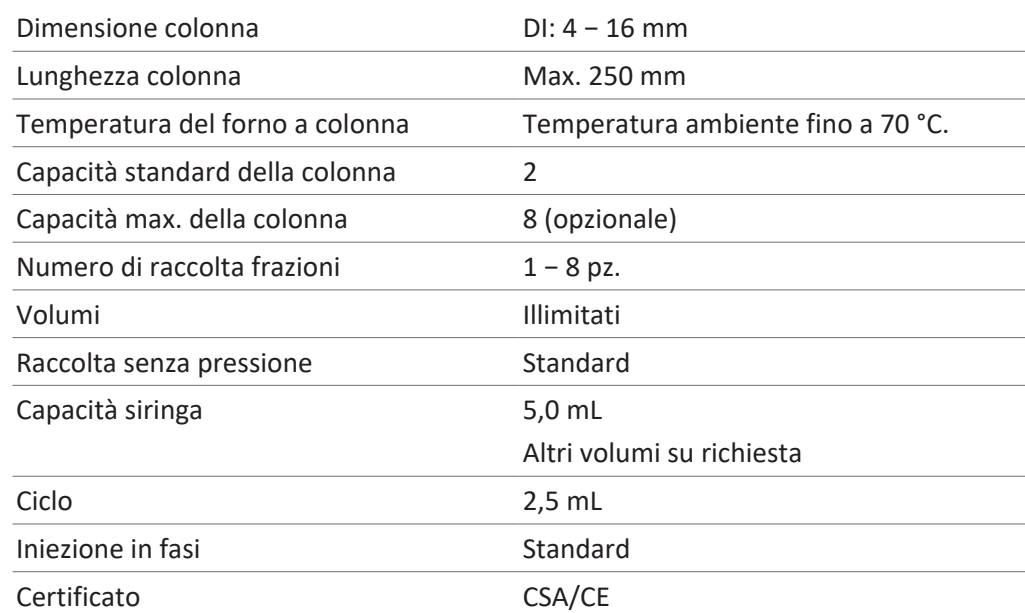

### **3.4.2 Condizioni ambientali**

<span id="page-22-0"></span>Solo per uso interno.

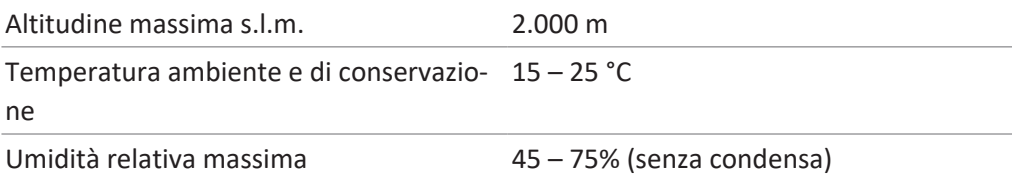

### **3.4.3 Solventi**

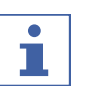

### <span id="page-22-1"></span>**NOTA**

Posizionare solo i contenitori dei solventi nel vassoio fornito sotto l'apparecchio. Disporre saldamente le linee di erogazione dagli armadi dei solventi o dalle linee di erogazione centrali evitando di creare sezioni che potrebbero costituire un rischio di inciampo.

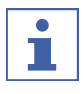

### **NOTA**

Dal momento che persino le basse concentrazioni di additivi fortemente acidi o basici possono danneggiare irreversibilmente le fasi stazionarie sensibili, chiedere delucidazioni sulla compatibilità al fabbricante delle colonne.

Il solvente può essere erogato tramite contenitori posizionati nel vassoio presente al di sotto dell'unità. L'erogazione di solvente può avvenire dagli armadi dei solventi o dalle linee di erogazione. Nei sistemi passivi, è necessario assicurarsi che, in relazione al solvente, la differenza di altezza tra la testa della pompa e un punto di aspirazione posto più in basso sia inferiore a circa 1 m al fine di garantire un'aspirazione affidabile.

Se il punto di aspirazione è sopraelevato rispetto alla testa della pompa o se l'erogazione viene garantita attivamente attraverso una linea di pressione, prestare attenzione alla pressione massima di ingresso della pompa (si vedano le specifiche tecniche della pompa).

Verificare che i seguenti solventi siano riforniti in quantità sufficiente per il tempo di funzionamento desiderato:

- Modificatori
- Solventi per il lavaggio delle pompe

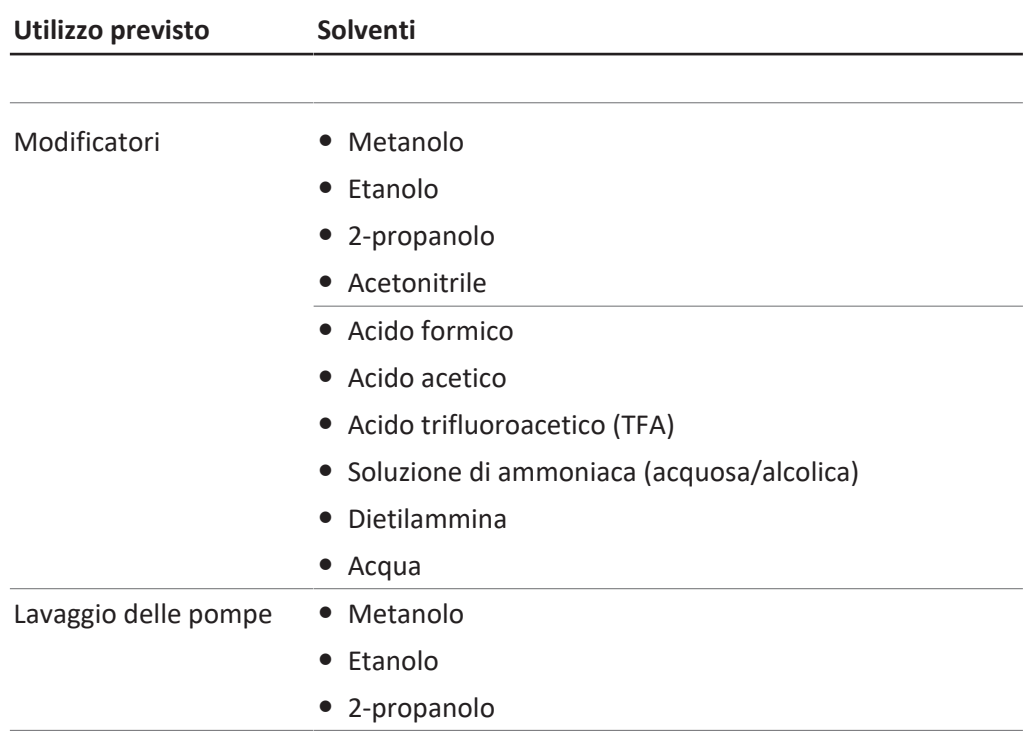

Gli additivi fortemente acidi o basici non devono superare una concentrazione del 0,5% in massa nel modificatore. Nel caso dell'acqua, una concentrazione del 5 – 10% nel modificatore può essere utile per campioni molto polari.

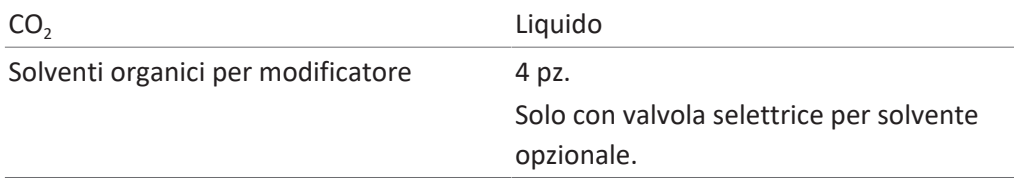

## **3.4.4 Rilevatori**

<span id="page-23-0"></span>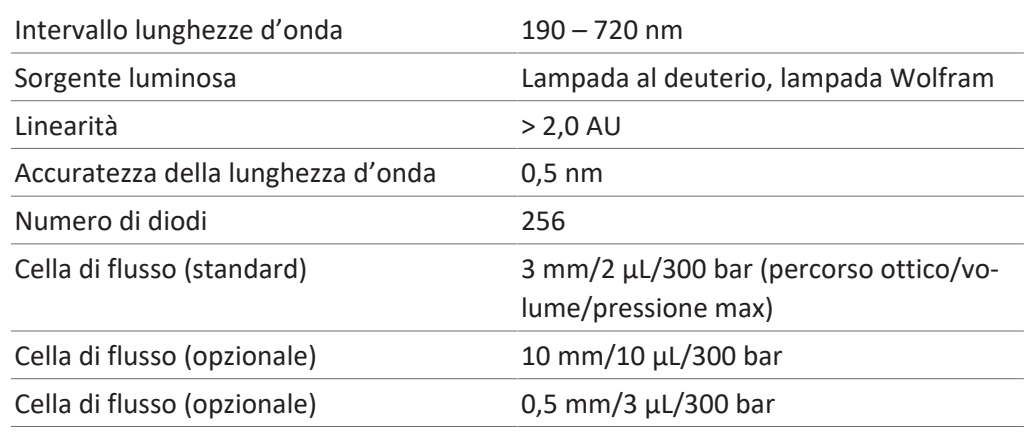

### **3.4.5 Pompe**

<span id="page-23-1"></span>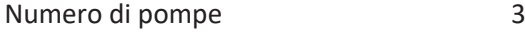

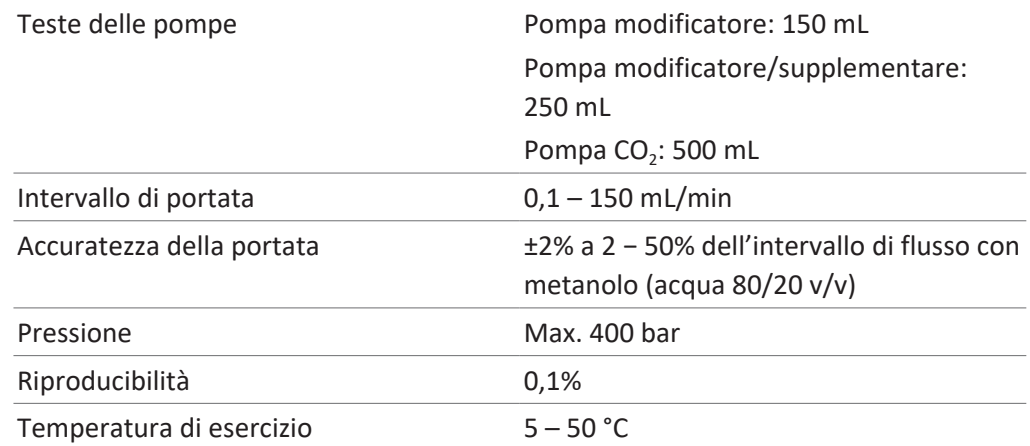

# **3.4.6 Sistema di raffreddamento**

<span id="page-24-0"></span>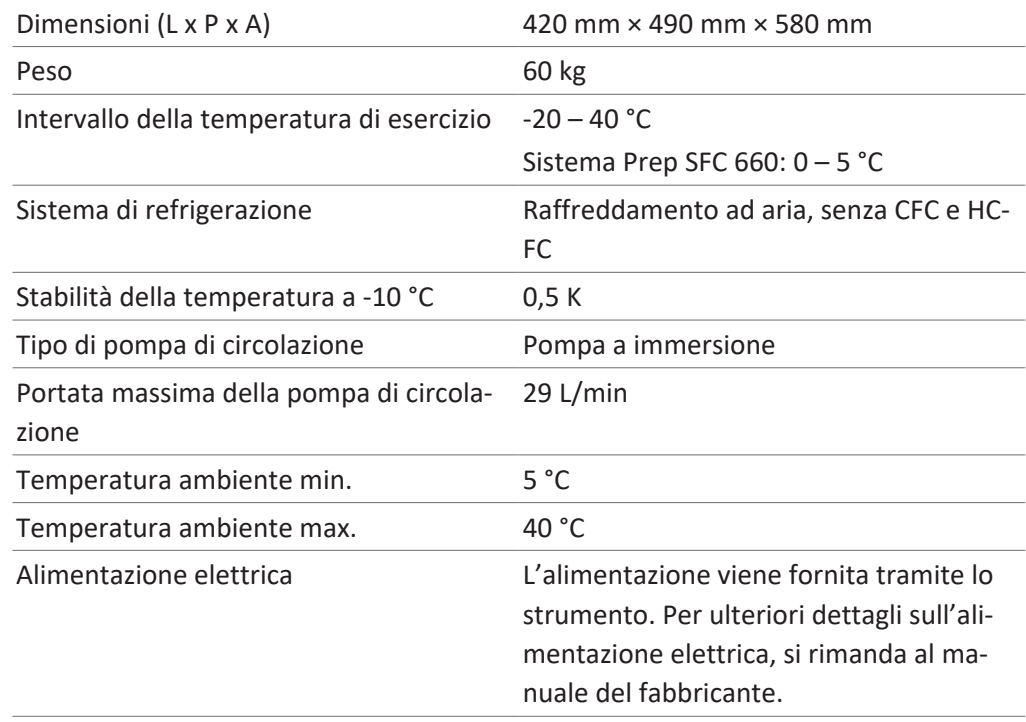

<span id="page-25-0"></span>**4 Trasporto e conservazione**

# **4.1 Trasporto**

# <span id="page-25-1"></span>**AVVERTENZA**

**Rischio di rottura a causa di un trasporto non corretto**

- $\triangleright$  Assicurarsi che lo strumento venga completamente dismesso.
- $\triangleright$  Imballare tutti i componenti dello strumento in modo appropriato per evitare rotture. Utilizzare la confezione originale quando possibile.
- $\blacktriangleright$  Evitare movimenti bruschi durante il trasporto.
- ▶ Dopo il trasporto, verificare che lo strumento e tutti i componenti in vetro non siano danneggiati.
- I danni dovuti al trasporto devono essere segnalati al vettore.
- $\triangleright$  Conservare la confezione per il trasporto futuro.

# **4.2 Conservazione**

- <span id="page-25-2"></span>u Assicurarsi che vengano rispettate le condizioni ambientali previste (vedi Capitolo [3.4 "Dati tecnici", pagina 22](#page-21-1)).
- $\triangleright$  Se possibile, conservare lo strumento nell'imballaggio originale.
- ▶ Prima di rimetterlo in uso, verificare che lo strumento, tutti i componenti in vetro, i tubi flessibili e le guarnizioni non siano danneggiati e, se necessario, sostituirli.

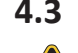

### **4.3 Sollevamento dello strumento**

# <span id="page-25-3"></span> **ATTENZIONE**

### **Pericolo dovuto a trasporto non corretto**

Le possibili conseguenze sono lesioni da schiacciamento e da taglio e rotture.

- $\triangleright$  Lo strumento deve essere trasportato da due persone contemporaneamente.
- $\triangleright$  Sollevare lo strumento nei punti indicati.
- u Sollevamento dello strumento: questa operazione richiede l'intervento di due persone, ognuna in corrispondenza di uno dei punti indicati sul fondo dello strumento.

# <span id="page-26-0"></span>**5 Messa in funzione**

# **5.1 Luogo di installazione**

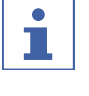

# <span id="page-26-1"></span>**NOTA**

Non disimballare mai la spedizione se non esplicitamente approvato.

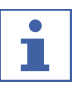

# **NOTA**

Assicurarsi che l'alimentazione elettrica possa essere scollegata in qualsiasi momento in caso di emergenza.

Un tecnico dell'assistenza o un rappresentante autorizzato BUCHI disimballerà e controllerà attentamente la consegna per garantire che tutti i moduli e gli accessori siano nelle condizioni appropriate. Queste operazioni devono essere eseguite prima dell'installazione.

Il luogo di installazione deve soddisfare i seguenti requisiti:

- Superficie stabile e piana.
- Tenere in considerazione le dimensioni e il peso massimi dello strumento. Vedi Capitolo [3.4 "Dati tecnici", pagina 22](#page-21-1)
- Lasciare uno spazio libero di almeno 200 mm su ciascun lato dello strumento.
- Non esporre lo strumento a carichi termici esterni, quali radiazione solare diretta.
- Non esporre lo strumento ad emissioni elettromagnetiche intense. I campi elettromagnetici nell'intervallo di frequenza tra 200 e 300 MHz possono provocare errori nel funzionamento dello strumento.
- Assicurarsi che il luogo di installazione soddisfi i requisiti riportati nelle schede tecniche di sicurezza di tutti i solventi e i campioni utilizzati.
- Si raccomanda di installare lo strumento in una cappa aspirante che rimuova i vapori e i gas dei solventi direttamente dalle vicinanze (ricambio dell'aria minimo  $200 \text{ m}^3/\text{ora}$ ).
- Lo strumento è progettato per l'installazione su superfici solide e portanti. Lo strumento può essere collegato a un sistema di sfiato tramite l'ugello di collegamento sul lato sinistro.
- $\bullet$  Il diametro interno del condotto di sfiato per lo scarico di CO<sub>2</sub> deve essere di almeno 10 mm.
- Lo strumento deve trovarsi ad almeno 200 mm di distanza da pareti o altri strumenti attigui. La distanza sul retro dello strumento deve essere di almeno 100 mm per garantire un'adeguata ventilazione e un accesso senza restrizioni all'interruttore principale e ai fusibili.
- Predisporre un sistema di raffreddamento esterno per mantenere la testa della pompa di CO<sub>2</sub> a una temperatura costante di circa 10 °C, indipendentemente dalla temperatura ambientale. Capacità di raffreddamento richiesta (etanolo) 0,26 kW, collegamento: 1/4 o 1/8 pollici GAS.
- La linea di alimentazione deve essere posta al riparo da interferenze elettromagnetiche (EMI) e deve essere dotata di messa a terra. Il dispositivo non deve essere collegato a un sistema di alimentazione che sia vulnerabile a

improvvise variazioni del consumo di energia. Se si verificano fluttuazioni significative della tensione, potrebbe essere necessario un trasformatore a tensione costante.

- Erogazione di CO<sub>2</sub> in forma liquida, pressione 55 75 bar.
- Connettore da 1/8 pollici (Swagelok).
- $\bullet$  Impostare un allarme di CO<sub>2</sub> presso il sito per segnalare la presenza di livelli elevati di tale gas nell'aria.
- L'interruttore di arresto di emergenza, da installare in modo che sia accessibile all'operatore ma esterno alla cappa aspirante, viene utilizzato per spegnere le pompe, gli elementi riscaldanti e l'erogazione di CO<sub>2</sub> in caso di pericolo.
- Ai fini dell'utilizzo di uno spettrometro di massa, sul luogo di lavoro deve essere disponibile una fornitura di azoto (apparecchiatura da laboratorio: generatore o bombola di azoto).
- **È necessario raffreddare la testa della pompa CO<sub>2</sub> Prep SFC 660 con un sistema di** raffreddamento ad aria a una temperatura costante di 5 °C indipendentemente dalla temperatura ambiente.

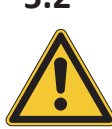

# **5.2 Prima dell'installazione**

# <span id="page-27-0"></span>**AVVERTENZA**

#### **Danni allo strumento dovuti ad accensione anticipata.**

Se si accende lo strumento troppo presto dopo un trasporto, si possono provocare danni.

 $\blacktriangleright$  Lasciare acclimatare lo strumento dopo il trasporto.

# **5.3 Realizzazione dei collegamenti elettrici**

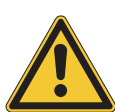

# <span id="page-27-1"></span>**AVVERTENZA**

#### **Rischio di danni allo strumento a causa di cavi dell'alimentatore non idonei.**

Cavi dell'alimentatore non idonei possono dare luogo a cattive prestazioni o danni allo strumento.

 $\blacktriangleright$  Utilizzare solo cavi dell'alimentatore BUCHL

#### Condizione necessaria:

- $\mathbb Z$  L'impianto elettrico corrisponde a quello specificato sulla targhetta identificativa.
- $\mathbb Z$  L'impianto elettrico è dotato di un sistema di messa a terra adeguato.
- $\mathbb Z$  L'impianto elettrico è dotato di fusibili adatti e requisiti di sicurezza elettrica.
- $\boxtimes$  Il luogo di installazione corrisponde a quello specificato nei dati tecnici. Si veda la sezione Capitolo [3.4 "Dati tecnici", pagina 22.](#page-21-1)
- u Collegare la spina di alimentazione all'apposita presa.

# <span id="page-28-0"></span>**6 Software**

## **6.1 Introduzione**

<span id="page-28-1"></span>Lo strumento è controllato dal software di controllo Prep SFC. Il software è gestito dal touchscreen integrato. Questo software consente di selezionare tutte le informazioni necessarie per una corretta esecuzione della separazione (parametri di separazione, impostazioni di sistema e condizioni di frazionamento). Tutti i parametri vengono immessi toccando i relativi campi di visualizzazione. Questa operazione apre una finestra di dialogo per immettere e modificare i dati. Per confermarli, toccare il pulsante *[OK]*. La finestra di dialogo si chiude automaticamente e i dati sono visibili nel campo di visualizzazione. Tutti i campi di visualizzazione sono raffigurati in questo manuale d'uso. A seconda della configurazione, i campi di visualizzazione sono mostrati in grigio. Questi campi

### **6.1.1 Avvio del software**

Condizione necessaria:

- $\boxtimes$  Lo strumento è acceso.
- ▶ Toccare il simbolo *[Prep SFC]* sul touchscreen per avviare il software.

<span id="page-28-2"></span>di visualizzazione grigi non sono attivi o non sono inclusi.

 $\Rightarrow$  Si aprirà la finestra Start.

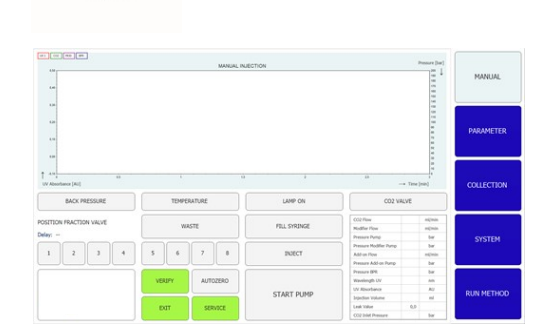

- ▶ Toccare il pulsante *[VERIFY]*.
- $\Rightarrow$  Il sistema verifica che tutti gli elementi funzionali stiano rispondendo correttamente.

### **6.1.2 Immissione valori**

### <span id="page-28-3"></span>**Immissione di numeri**

- $\blacktriangleright$  Toccare un campo di immissione.
- $\Rightarrow$  Sullo schermo viene visualizzata una finestra di dialogo con una casella di immissione numerica.

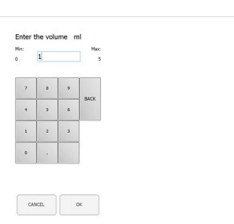

#### $\blacktriangleright$  Immettere il valore.

- ▶ Toccare il pulsante *[OK]* per confermare.
- $\Rightarrow$  Il valore viene salvato.
- $\Rightarrow$  La finestra di dialogo si chiude.
- ▶ Toccare il pulsante [CANCEL] per uscire dalla finestra di dialogo senza modificare i valori.
- $\Rightarrow$  La finestra di dialogo si chiude.

#### **Immissione di nomi**

- $\blacktriangleright$  Toccare un campo di immissione.
- $\Rightarrow$  Sullo schermo viene visualizzata una finestra di dialogo con una casella di immissione alfanumerica.
- $\blacktriangleright$  Immettere il valore.
- ▶ Toccare il pulsante *[OK]* per confermare.
- $\Rightarrow$  Il valore viene salvato.
- <span id="page-29-0"></span> $\Rightarrow$  La finestra di dialogo si chiude.

### **6.1.3 Uscita dal software**

Condizione necessaria:

- $\boxtimes$  Il ciclo è concluso.
- $\boxtimes$  Le pompe sono spente.
- ▶ Toccare il pulsante [EXIT] per uscire dal software.
- $\Rightarrow$  Il software di controllo Prep SFC si chiude.

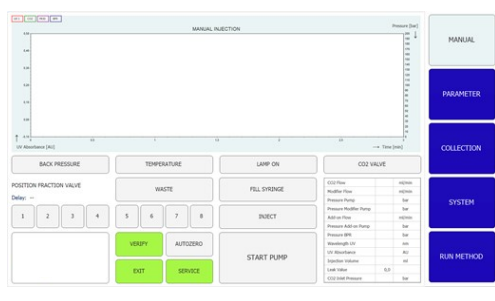

### **6.2 Layout**

<span id="page-29-1"></span>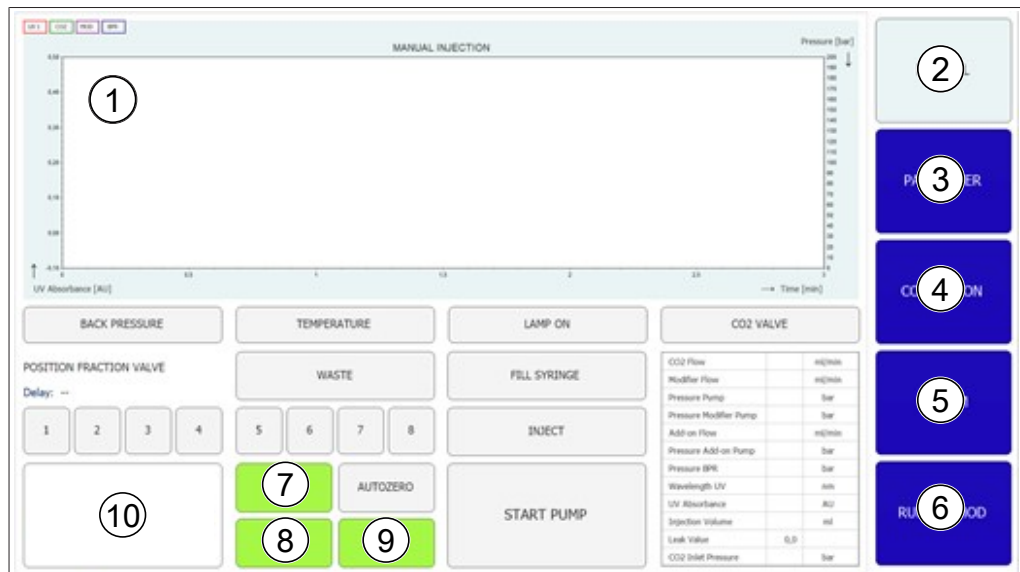

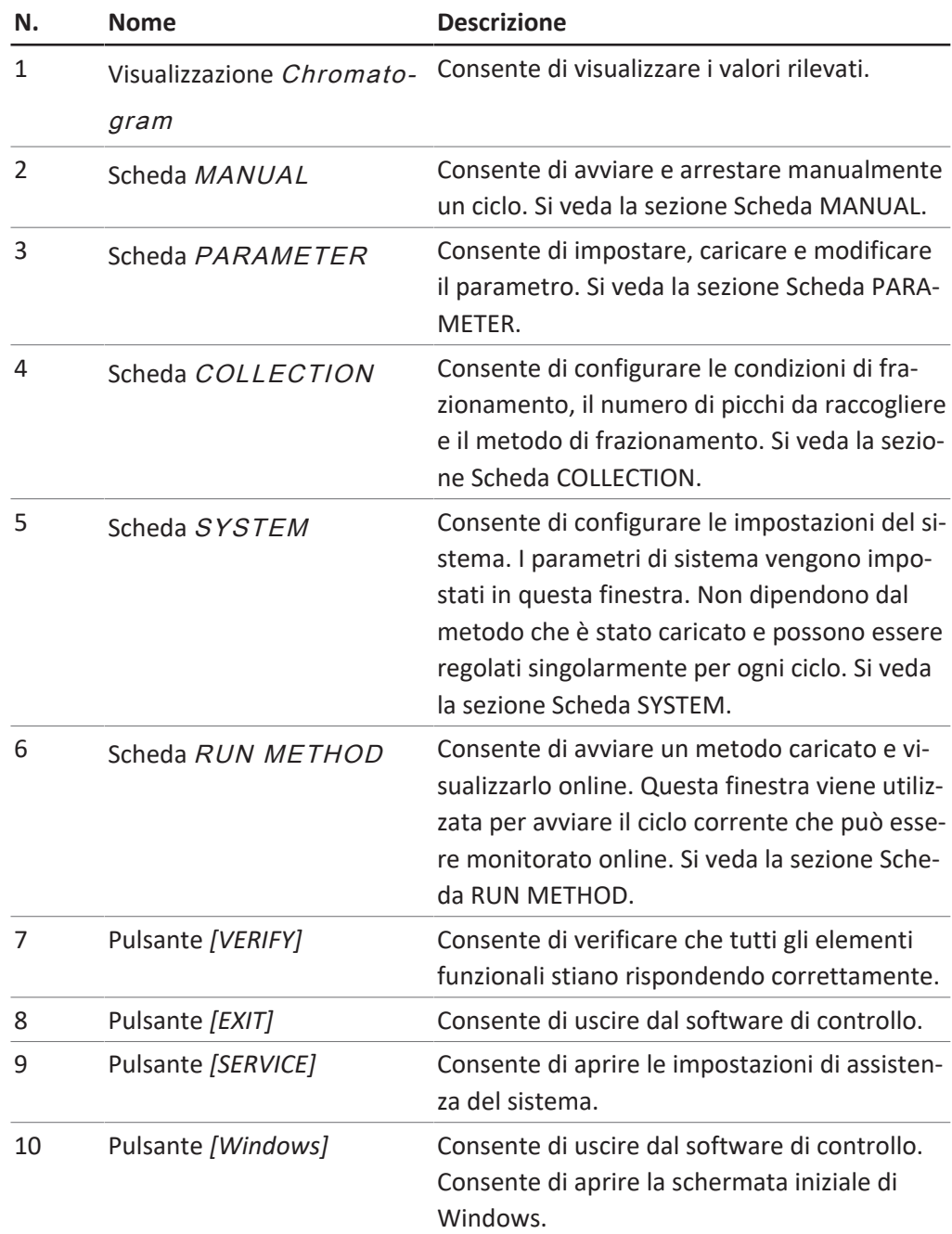

# **6.3 Scheda MANUAL**

<span id="page-31-0"></span>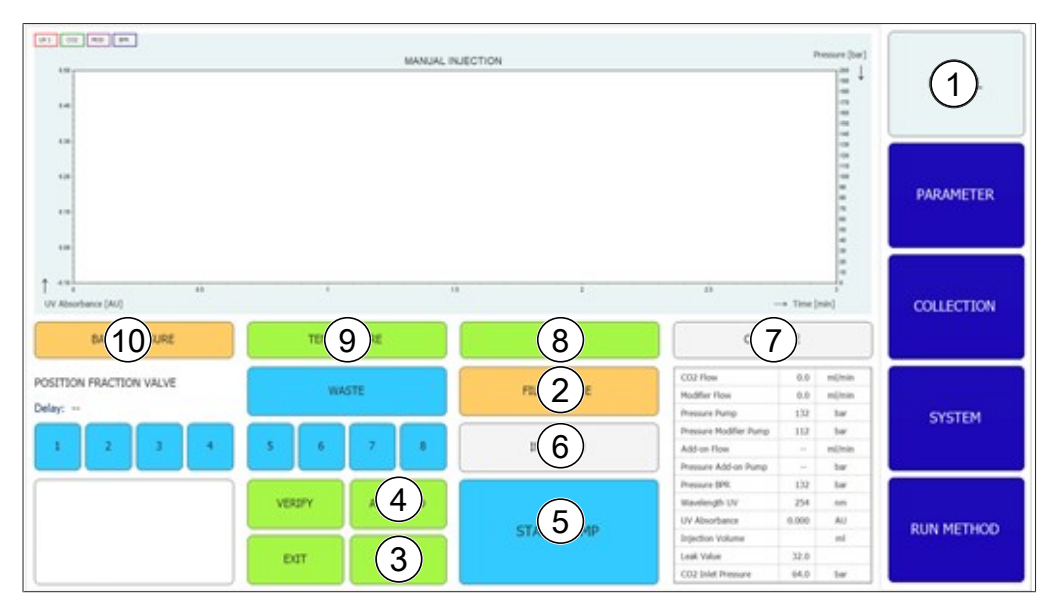

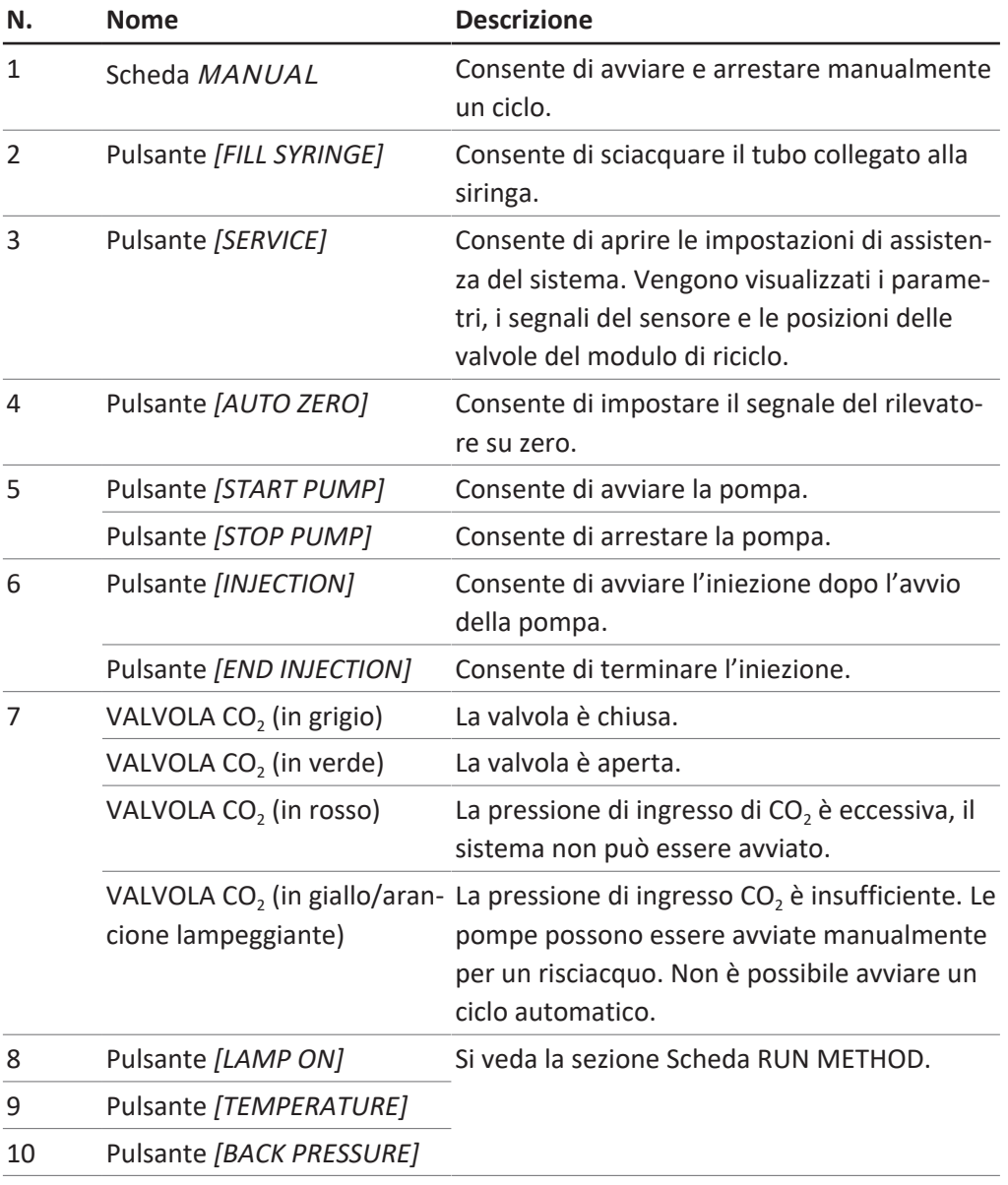

### **6.3.1 Risciacquo del tubo e della siringa**

#### <span id="page-32-0"></span>**Percorso di navigazione:**

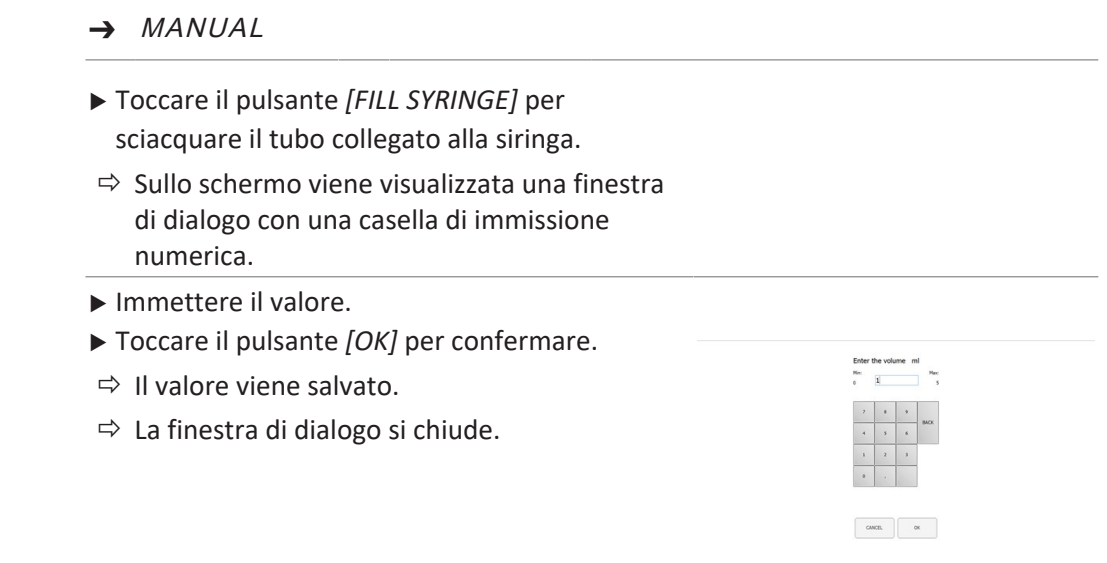

### **6.3.2 Avvio della pompa**

#### $\bullet$ ı

### <span id="page-32-1"></span>**NOTA**

Prima di o durante un metodo isocratico eseguito dopo l'avvio della modalità manuale. Toccando il pulsante *[STOP PUMP]* si apre una nuova finestra che consente di modificare i parametri o di arrestare la pompa.

#### **Percorso di navigazione:**

- ➔ MANUAL
- ▶ Toccare il pulsante [START PUMP].
- $\Rightarrow$  Si apre una nuova finestra.

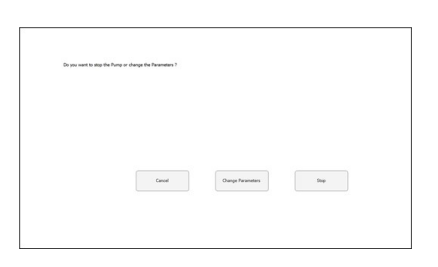

- ▶ Toccare il pulsante *[CHANGE PARAMETERS]*.
- $\Rightarrow$  Si apre una nuova finestra che consente di modificare il flusso e la percentuale del modificatore.
- $\blacktriangleright$  Immettere il valore.
- ▶ Toccare il pulsante *[OK]* per confermare.
- $\Rightarrow$  Il valore viene salvato.
- $\Rightarrow$  La finestra di dialogo si chiude.

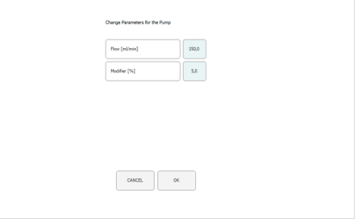

- $\triangleright$  Toccare il pulsante *[INJECTION]*.
- $\blacktriangleright$  Immettere il valore.
- ▶ Toccare il pulsante *[OK]* per confermare.
- $\Rightarrow$  Il valore viene salvato.
- $\Rightarrow$  La finestra di dialogo si chiude.

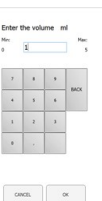

- ▶ Toccare il pulsante *[END INJECTION]* per arrestare l'iniezione.
- ▶ Toccare il pulsante *[STOP PUMP]* per arrestare

```
la pompa.
```
**AVVERTENZA! È possibile avviare un ciclo automatico mentre la pompa è ancora in funzione, ma l'iniezione deve essere terminata.**

Il cromatogramma può quindi essere richiamato nel menu COLLECTION. I parametri di frazionamento possono essere regolati per ulteriori separazioni automatiche.

### **6.3.3 Impostazione del segnale del rilevatore su zero**

#### <span id="page-33-0"></span>**Percorso di navigazione:**

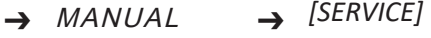

▶ Toccare il pulsante *[AUTO ZERO]*.

<span id="page-33-1"></span> $\Rightarrow$  Il segnale del rilevatore è impostato su zero.

### **6.3.4 Sostituzione del modulo di riciclo CO₂**

#### **Percorso di navigazione:**

➔ MANUAL ➔ *[SERVICE]*

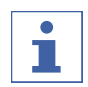

### **NOTA**

I pulsanti attivati risultano di colore verde.

- ▶ Toccare il pulsante *[SERVICE]*.
- $\Rightarrow$  Si apre una nuova finestra. Vengono visualizzati i parametri, i segnali del sensore e le posizioni delle valvole del modulo di riciclo.
- Prendere visione della tabella dei parametri.
- ▶ Toccare il pulsante per attivare o disattivare la funzione corrispondente.

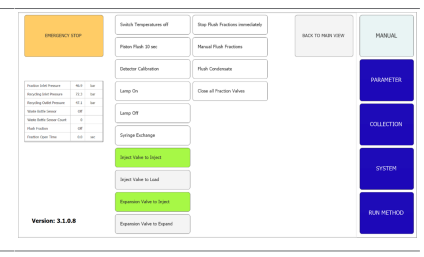

u Toccare il pulsante *[BACK TO MAIN VIEW]* per chiudere la finestra della vista manutenzione.

 $\Rightarrow$  La finestra si chiude automaticamente.

## **6.4 Scheda PARAMETER**

<span id="page-34-0"></span>Il menu dei parametri presenta due modalità isocratiche a seconda della configurazione:

- Rilevatore UV
- Rilevatore DAD (opzionale)

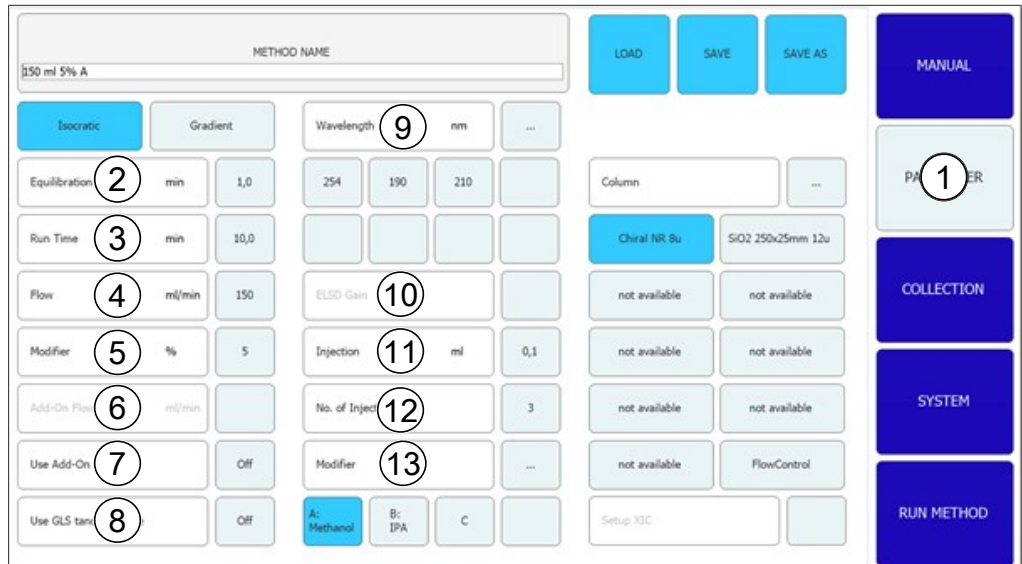

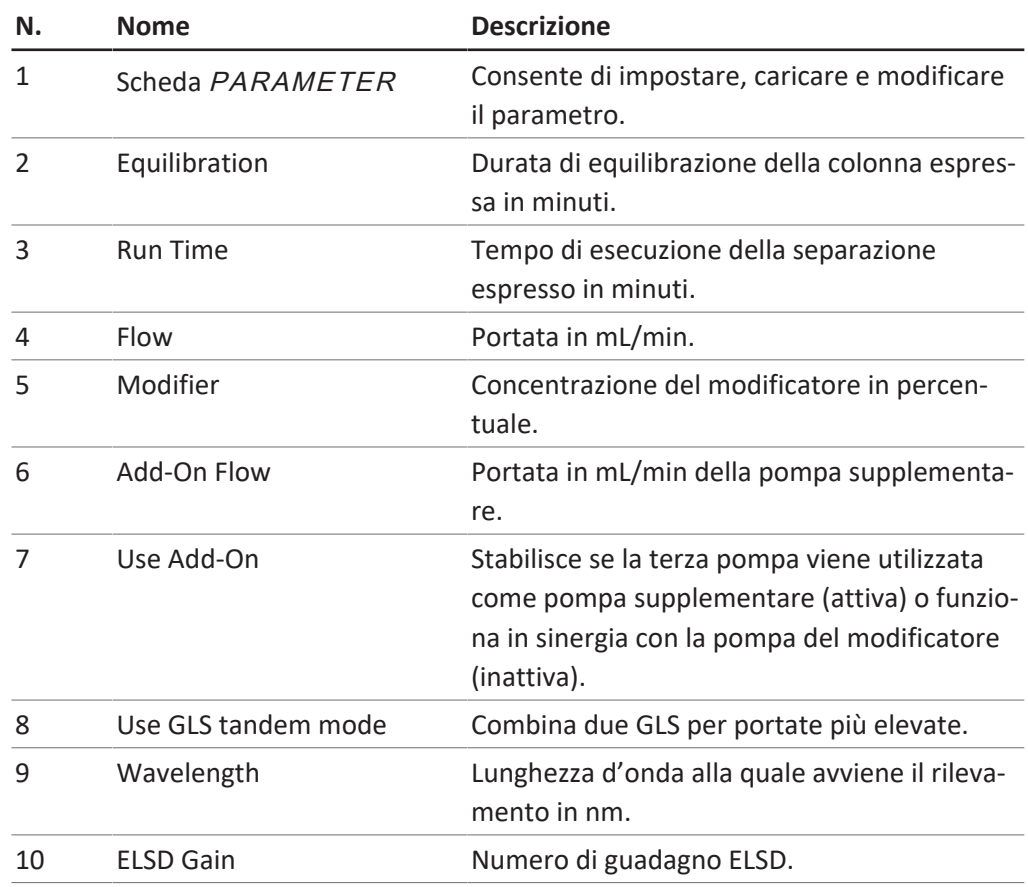

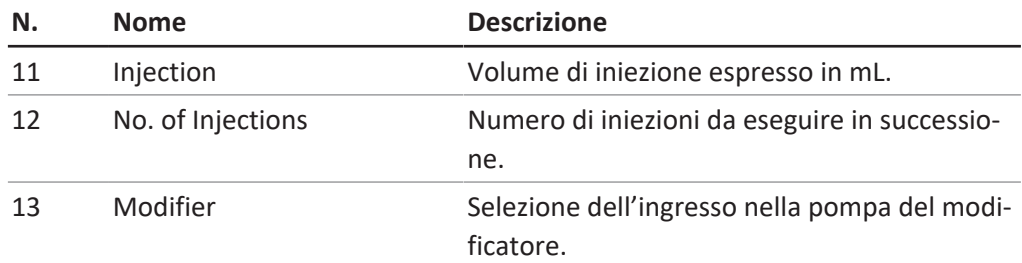

### **6.4.1 Impostazione di nuovi metodi**

#### <span id="page-35-0"></span>**Percorso di navigazione:**

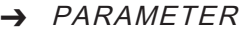

▶ Toccare il pulsante *[METHOD NAME]*.

- $\Rightarrow$  Sullo schermo viene visualizzata una finestra di dialogo con una casella di immissione alfanumerica.
- $\blacktriangleright$  Immettere il valore.
- ▶ Toccare il pulsante *[OK]* per confermare.
- $\Rightarrow$  Il valore viene salvato.
- $\Rightarrow$  La finestra di dialogo si chiude.

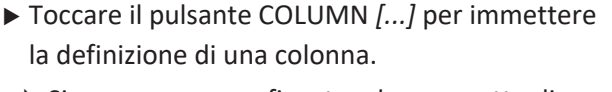

- $\Rightarrow$  Si apre una nuova finestra che permette di scegliere una colonna da un elenco o aggiungerne una nuova.
- ▶ Toccare il pulsante appropriato [A], [B], [C] o [D] per selezionare l'attacco del solvente.
- ▶ Toccare il pulsante MODIFIER [...] per immettere la definizione del solvente.
- $\Rightarrow$  Si apre una nuova finestra che consente di scegliere un solvente da un elenco o aggiungerne uno nuovo.
- $\blacktriangleright$  Impostare i parametri nella parte sinistra della finestra.

Rilevatore opzionale

▶ Toccare il pulsante WAVELENGTH [...] per impostare il numero di lunghezze d'onda.

### **6.4.2 Impostazione della modalità gradiente**

#### <span id="page-35-1"></span>**Percorso di navigazione:**

- ➔ PARAMETER
- ▶ Toccare il pulsante [GRADIENT].
- $\Rightarrow$  Si apre una nuova finestra che visualizza la tabella dei gradienti.
- ▶ Toccare un'area all'interno della tabella dei gradienti.
- $\Rightarrow$  Si apre una nuova finestra che permette di modificare la tabella dei gradienti.
- u Toccare il campo sul pannello di controllo con uno sfondo blu o bianco per immettere i valori di tempo, modificatore e flusso.

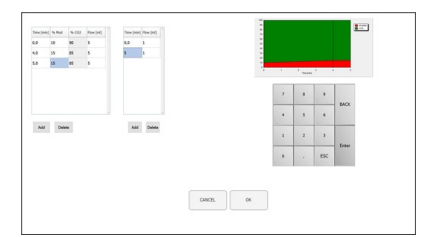

 $\begin{tabular}{|c|c|c|c|c|c|c|c|} \hline & one & & $\alpha$ & \\ \hline \end{tabular}$ 

- $\blacktriangleright$  Immettere il valore.
- ▶ Toccare il pulsante *[OK]* per confermare.
- $\Rightarrow$  Il valore viene salvato.
- $\Rightarrow$  La finestra di dialogo si chiude.

### **AVVERTENZA! Il volume necessario di CO₂ viene calcolato automaticamente.**

- ▶ Toccare il pulsante *[ADD]* per inserire una riga nella parte inferiore della tabella.
- ▶ Selezionare una riga e toccare il pulsante *[DELE-TE]* per rimuovere una riga.

**AVVERTENZA! Il ciclo del gradiente è mostrato nella parte superiore sinistra della finestra dei gradienti.**

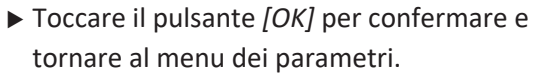

- ▶ Toccare il pulsante *[CANCEL]* per annullare le modifiche e tornare al menu dei parametri.
- $\Rightarrow$  Viene visualizzato il gradiente programmato.

**AVVERTENZA! Nella modalità isocratica e nella modalità gradiente, in questa finestra vengono stabiliti i valori per la durata dell'equilibrazione, la lunghezza d'onda, il volume di iniezione e l'ingresso del modificatore.**

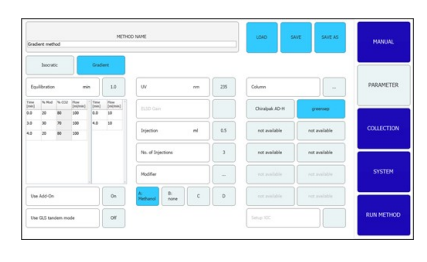

- ▶ Toccare il pulsante [SAVE AS] per salvare il parametro con un nome diverso.
- $\Rightarrow$  Sullo schermo viene visualizzata una finestra di dialogo con una casella di immissione alfanumerica.
- ▶ Toccare il pulsante [SAVE] per impostare il parametro nei metodi.

**AVVERTENZA! Il numero di iniezioni da eseguire in sequenza non viene salvato nel metodo e deve essere specificato nuovamente ogni volta che quest'ultimo viene ricaricato o che si avvia il sistema.**

### **6.4.3 Caricamento dei metodi salvati**

### <span id="page-37-0"></span>**Percorso di navigazione:**

- ➔ PARAMETER
- ▶ Toccare il pulsante *[Load]* per aprire i metodi salvati.
- $\Rightarrow$  Viene visualizzato un elenco di tutti i metodi.
- ▶ Selezionare il metodo necessario.
- ▶ Toccare il pulsante *[Load]* per aprire il metodo selezionato.

# **6.4.4 Modifica dei metodi salvati**

<span id="page-37-1"></span>Un metodo che è stato salvato e aperto può essere elaborato come descritto nella sezione Capitolo [6.4.1 "Impostazione di nuovi metodi", pagina 36.](#page-35-0) Questo metodo deve essere salvato nuovamente prima di poterlo avviare.

# **6.5 Scheda COLLECTION**

<span id="page-38-0"></span>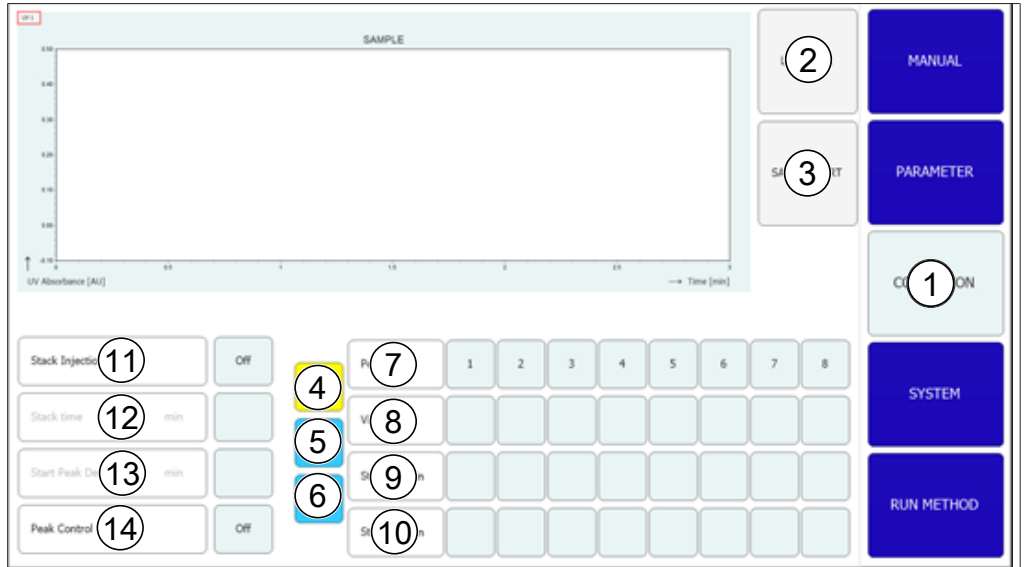

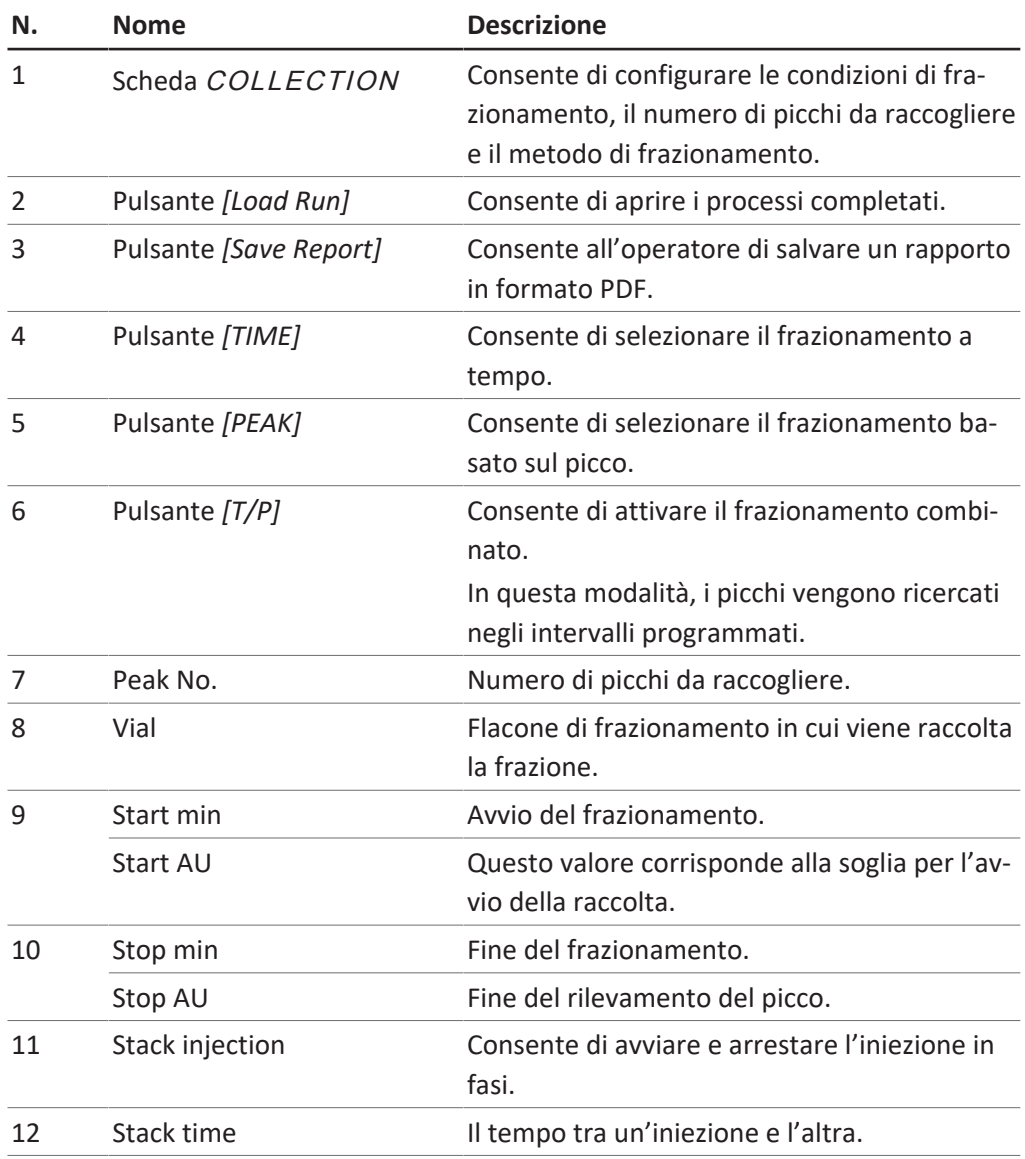

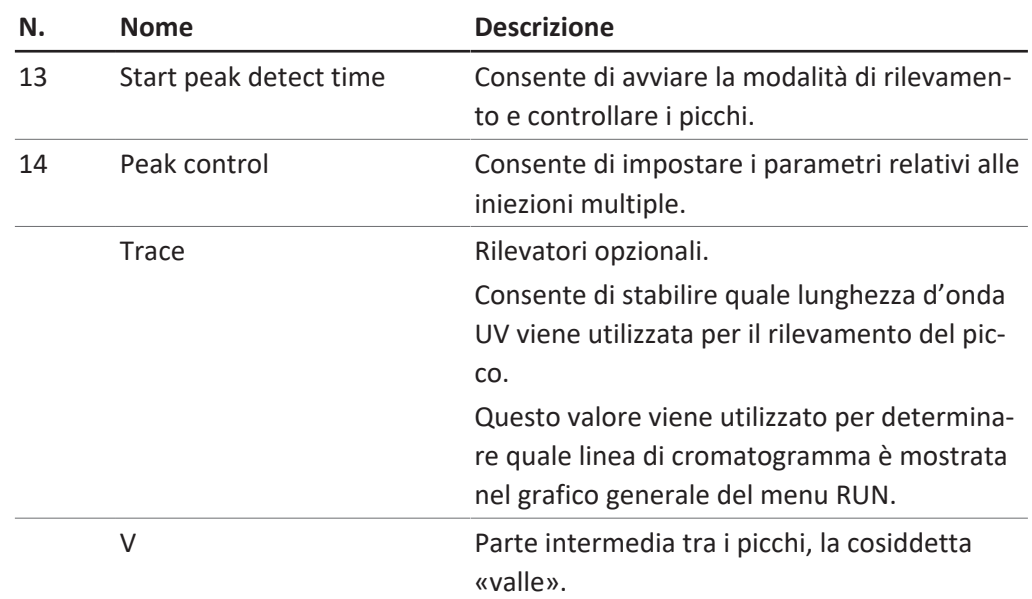

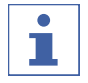

### **NOTA**

È possibile raccogliere fino a otto frazioni in totale. Tutte le parti di un ciclo che non devono essere raccolte confluiranno nel contenitore dei rifiuti.

### **Finestra di controllo del picco**

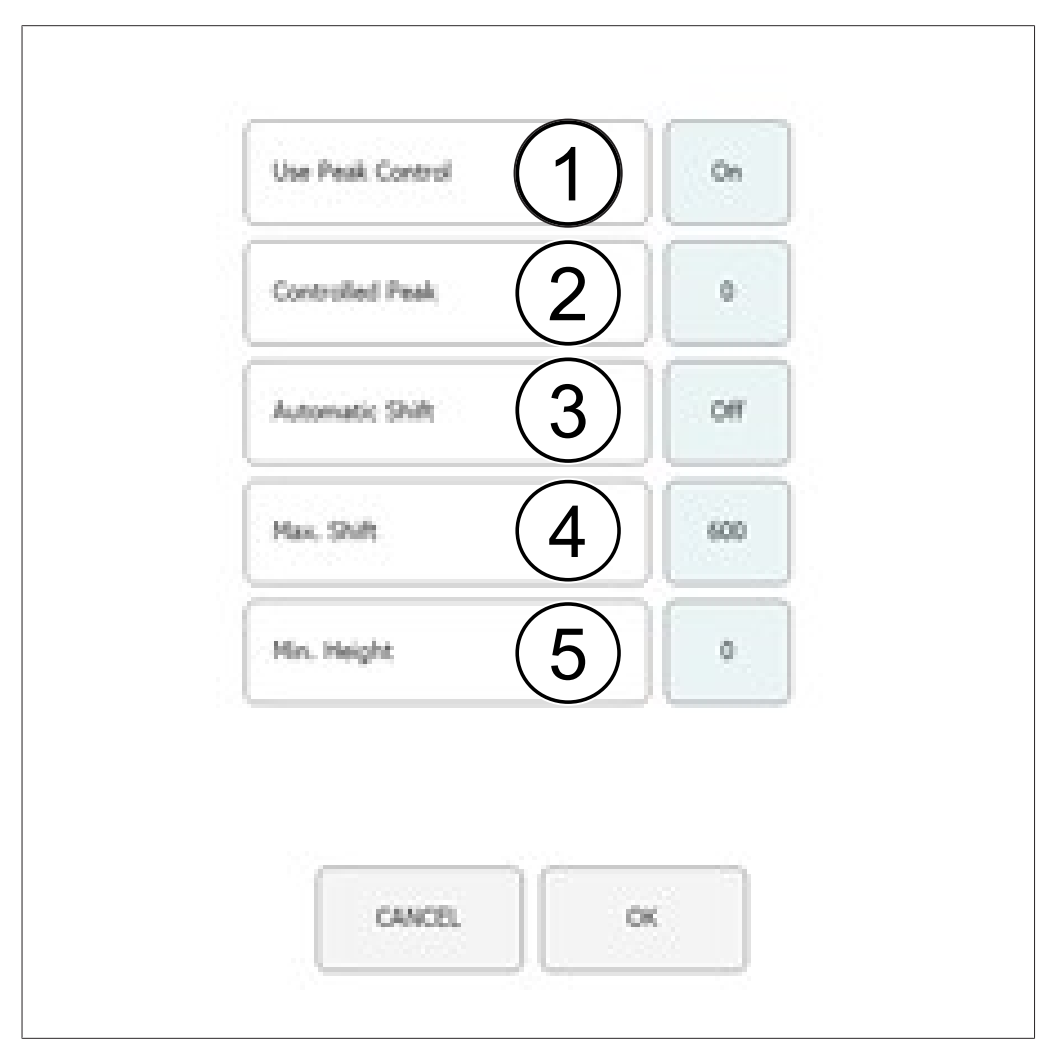

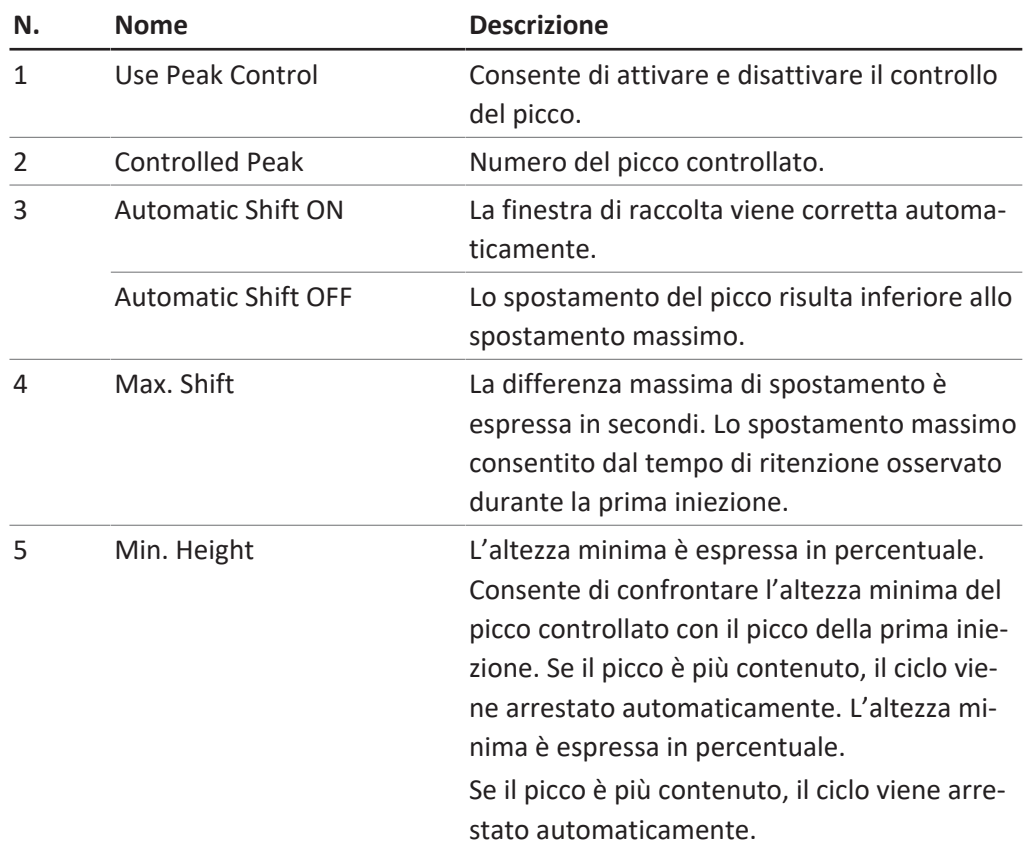

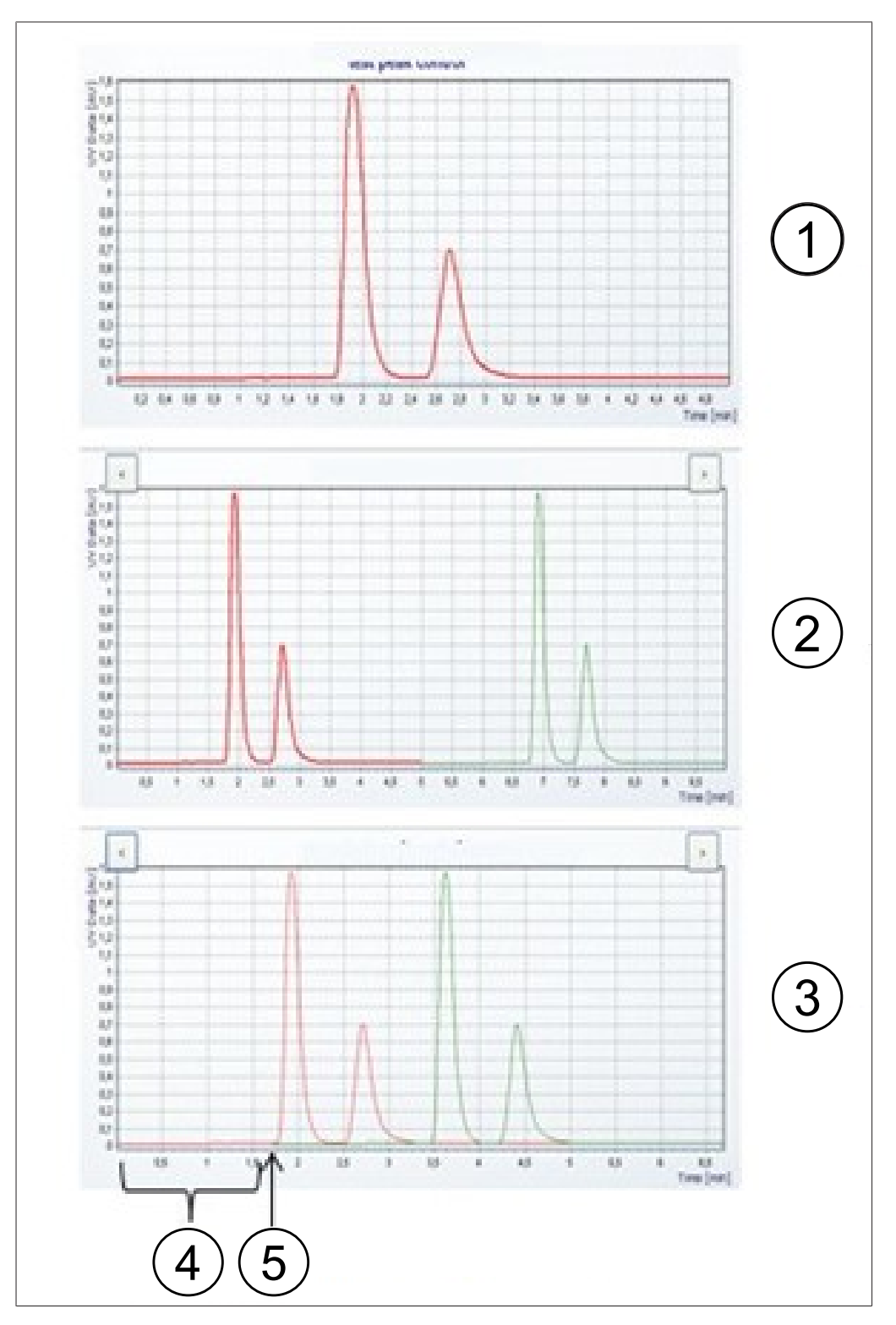

# **Diagramma dell'iniezione**

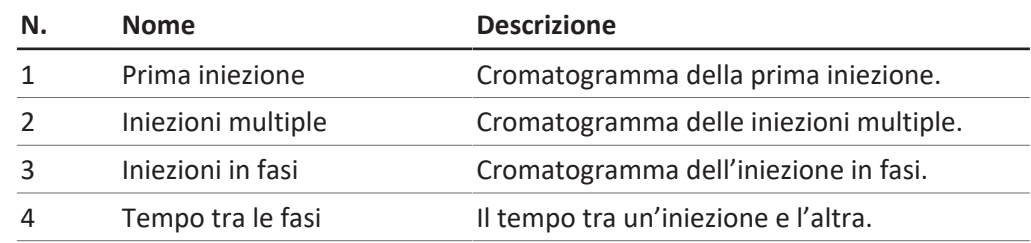

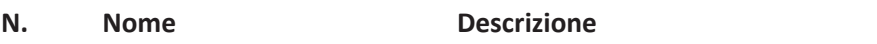

5 Avvio della seconda iniezio-Ora in cui avviene la seconda iniezione. ne

### **6.5.1 Impostazione del controllo del picco**

<span id="page-42-0"></span>Quando si utilizza una modalità di frazionamento con rilevamento del picco, il numero programmato di picchi viene confrontato con il numero di picchi effettivo rilevato alla fine di ogni iniezione. Il ciclo si arresta automaticamente se il rilevamento dei picchi non va a buon fine.

Il numero di picchi da raccogliere viene stabilito toccando il numero di picco appropriato. L'operatore può specificare l'ora di inizio e l'ora di fine del frazionamento e il flacone per campione in cui raccogliere le frazioni per il numero selezionato. L'ora di inizio del picco successivo deve essere superiore all'ora di fine del picco precedente. Il tempo di arresto della frazione finale deve essere inferiore al tempo di esecuzione della separazione totale. Toccare il pulsante *[Peak No.]* se non deve essere raccolto alcun picco. Questa operazione disattiva i campi di immissione. La funzione di controllo dei picchi consente al sistema di riconoscere automaticamente quando un picco si trova al di fuori dell'area di raccolta e di arrestare il ciclo o correggere di conseguenza la finestra di raccolta. Se si utilizza una modalità con rilevamento del picco, il numero di picchi rilevati deve essere uguale al numero di picchi programmati, altrimenti il ciclo si arresterà. Questo test viene eseguito anche se il controllo del picco è disattivato.

#### **Percorso di navigazione:**

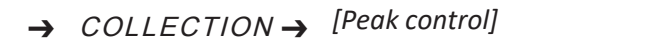

- ▶ Toccare il pulsante *[OFF]* per disattivare il controllo del picco.
- ▶ Toccare il pulsante *[ON]* per attivare il controllo del picco.
- $\Rightarrow$  Viene visualizzata una nuova finestra in cui impostare le condizioni di controllo.
- u Impostare le condizioni di controllo.

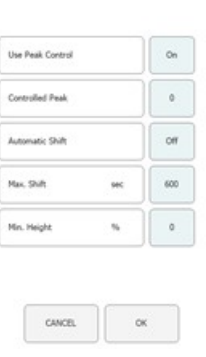

▶ Toccare il pulsante *[OK]* per confermare.

### **6.5.2 Impostazione dell'iniezione in fasi**

<span id="page-42-1"></span>L'iniezione in fasi in modalità isocratica consente di risparmiare tempo nel frazionamento di campioni voluminosi. Le parti del campione vengono iniettate dopo l'eluizione di un picco.

#### **Percorso di navigazione:**

➔ COLLECTION

u Toccare il pulsante *[Stack injection]* per selezionare l'opzione di iniezione in fasi.

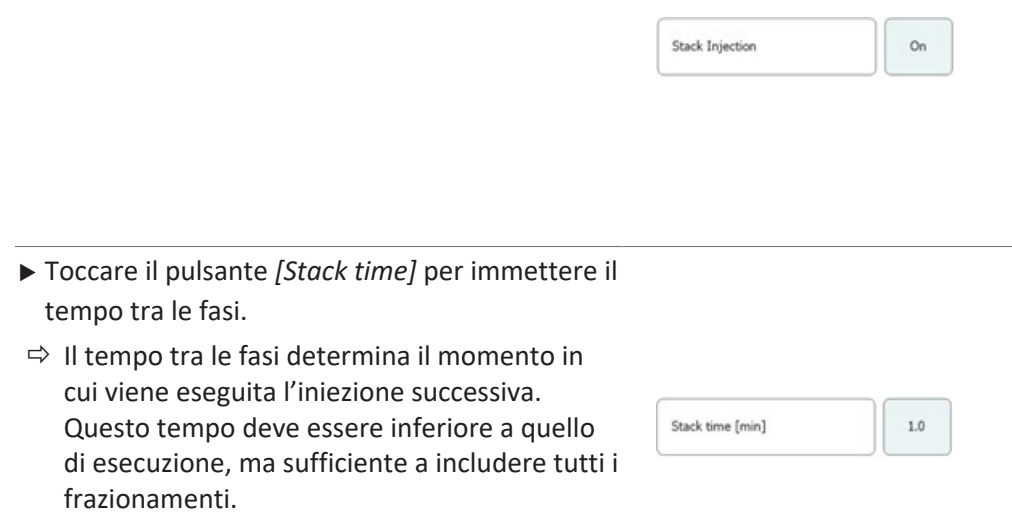

# **6.6 Scheda SYSTEM**

<span id="page-43-0"></span>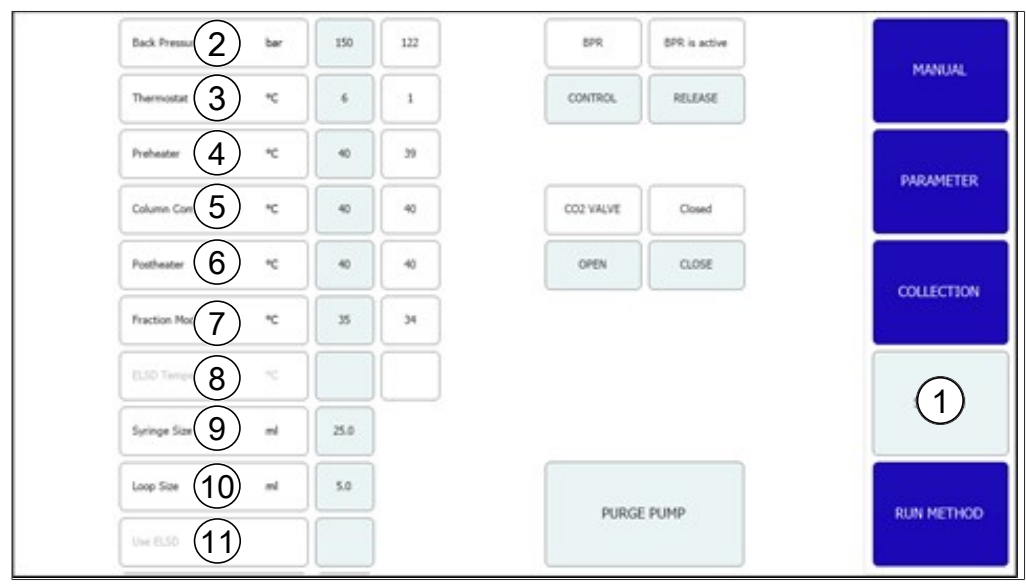

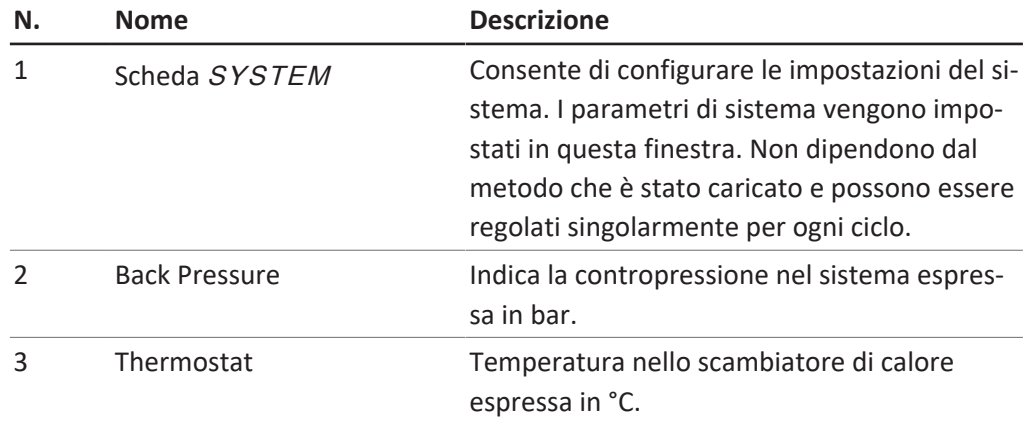

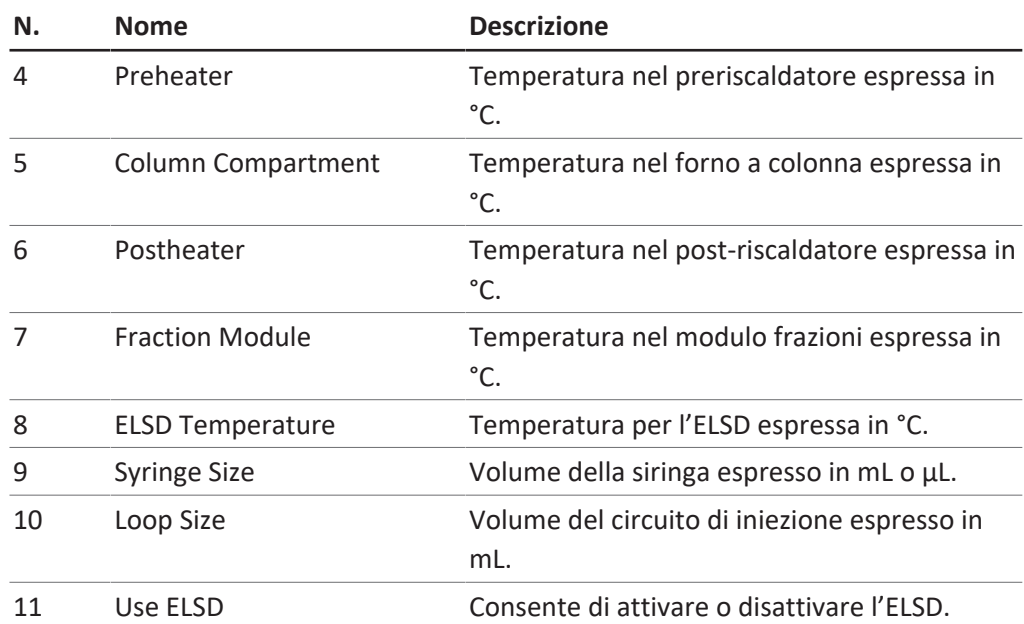

### **6.6.1 Controllo della contropressione**

<span id="page-44-0"></span>Il pulsante di controllo del regolatore di contropressione si trova nell'angolo superiore destro. Il campo bianco ne mostra lo stato.

#### **Percorso di navigazione:**

➔ SYSTEM

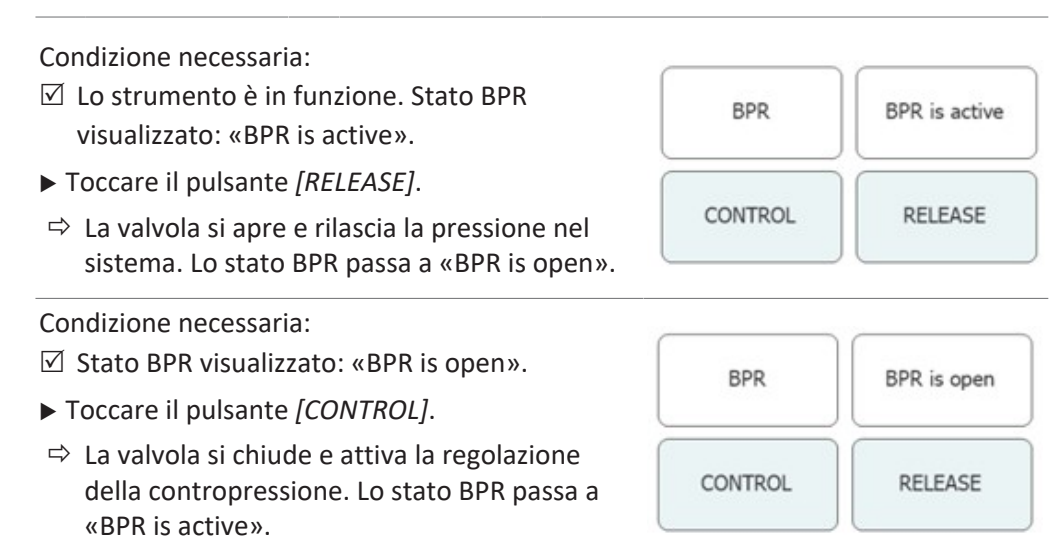

### **6.6.2 Controllo della valvola CO₂**

<span id="page-44-1"></span>Il pulsante che controlla la valvola  $CO<sub>2</sub>$  è in posizione centrale. Il campo bianco mostra lo stato della valvola CO<sub>2</sub>.

#### **Percorso di navigazione:**

➔ SYSTEM

Condizione necessaria:  $\boxtimes$  Stato della VALVOLA CO<sub>2</sub> visualizzato: CO2 VALVE Closed «Closed». ▶ Toccare il pulsante *[OPEN]*. OPEN CLOSE  $\Rightarrow$  La valvola si apre. Lo stato della VALVOLA CO<sub>2</sub> passa a «Open». Condizione necessaria:  $\boxtimes$  Stato della VALVOLA CO<sub>2</sub> visualizzato: «Open». CO2 VALVE Open ▶ Toccare il pulsante *[CLOSE]*.  $\Rightarrow$  La valvola si chiude. Lo stato della VALVOLA OPEN CLOSE CO<sub>2</sub> passa a «Closed».

## **6.6.3 Controllo della pompa di spurgo**

#### <span id="page-45-0"></span>**Percorso di navigazione:**

➔ SYSTEM ➔ *[Purge Pump]*

Condizione necessaria:

- $\boxtimes$  Lo strumento è in funzione.
- $\boxtimes$  Stato della VALVOLA CO<sub>2</sub> visualizzato: «Closed».
- ▶ Toccare il pulsante *[Purge Modifier Pump]* o il pulsante *[Purge Add-on Pump]*.
- $\Rightarrow$  Si apre una nuova finestra che consente di impostare la pompa del modificatore.
- ▶ Toccare il pulsante *[Open]* per aprire la valvola di spurgo delle pompe.

**AVVERTENZA! La pompa di spurgo supplementare è dotata di un solo ingresso. Di conseguenza, non è possibile selezionare l'ingresso del modificatore.**

**AVVERTENZA! Se la pressione nella pompa è superiore alla pressione massima della pompa di spurgo, l'operazione di spurgo non inizierà.**

- u Selezionare l'ingresso del modificatore e la portata.
- ▶ Toccare il pulsante *[Pump Start]* per avviare il ciclo.
- ▶ Toccare il pulsante *[Pump Stop]* per chiudere la valvola di spurgo in corrispondenza della pompa e uscire dallo spurgo.

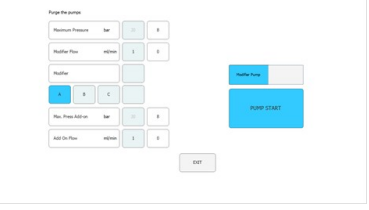

# **6.7 Scheda RUN METHOD**

<span id="page-46-0"></span>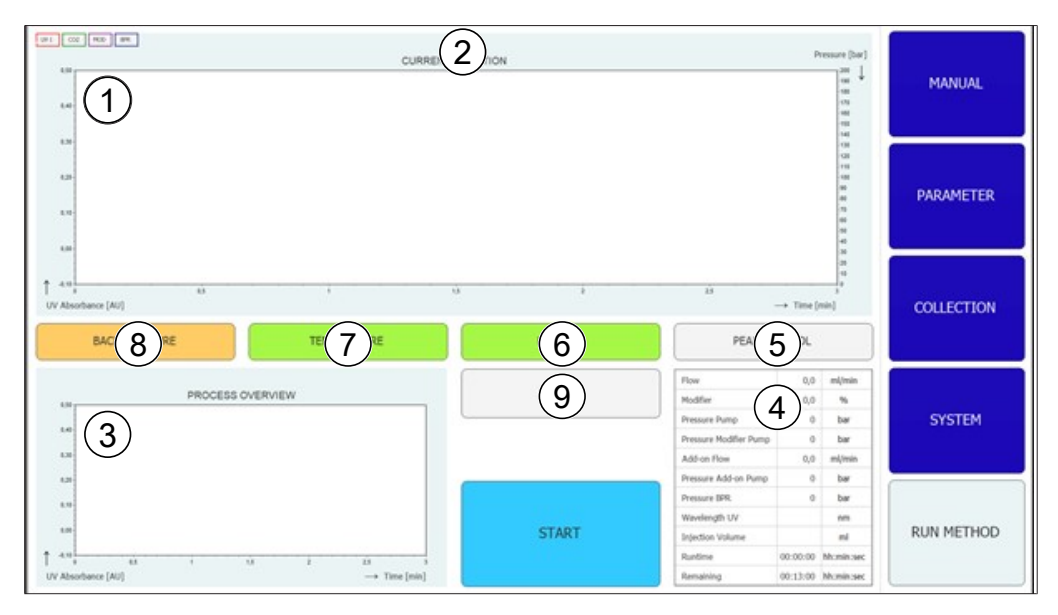

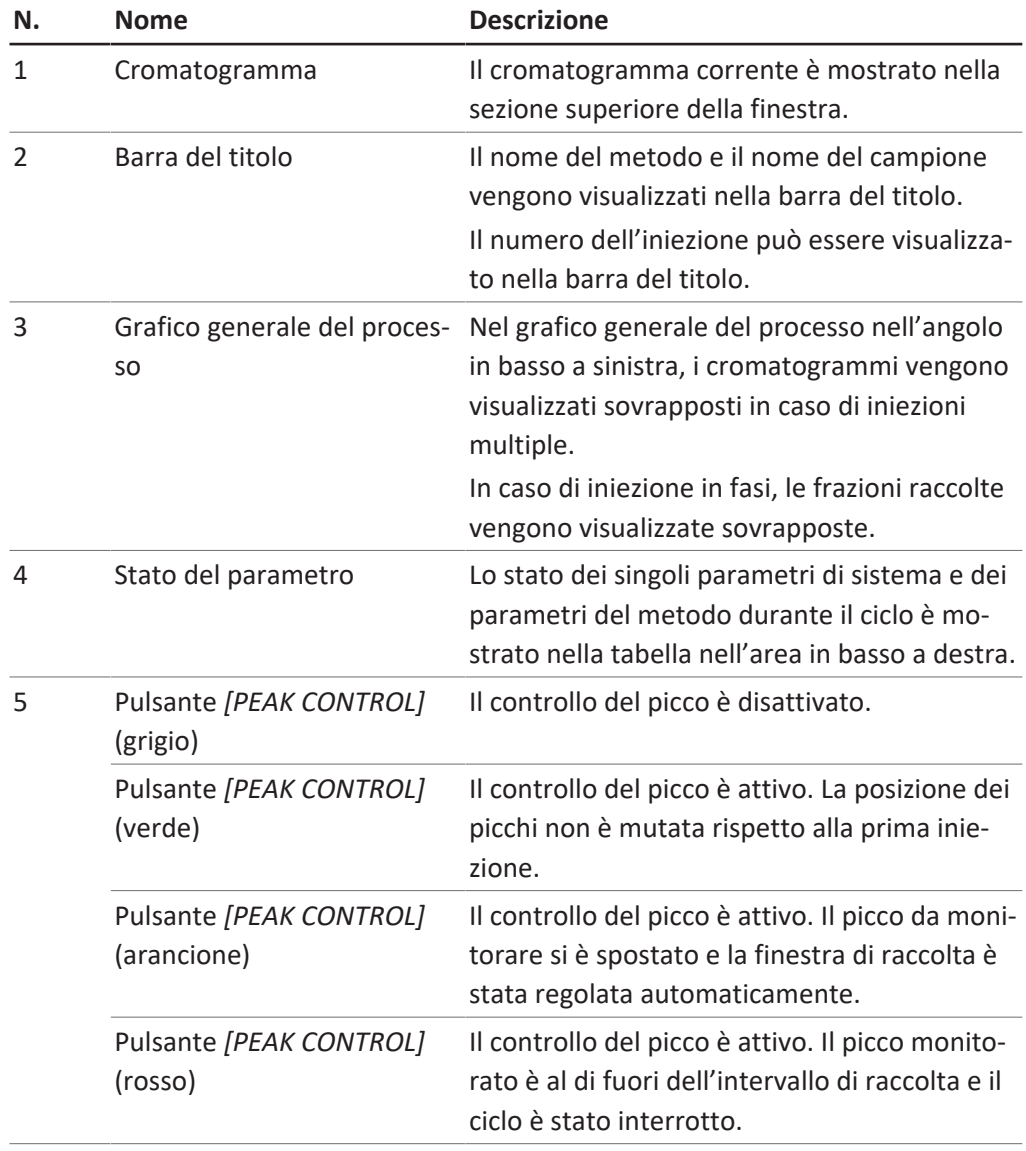

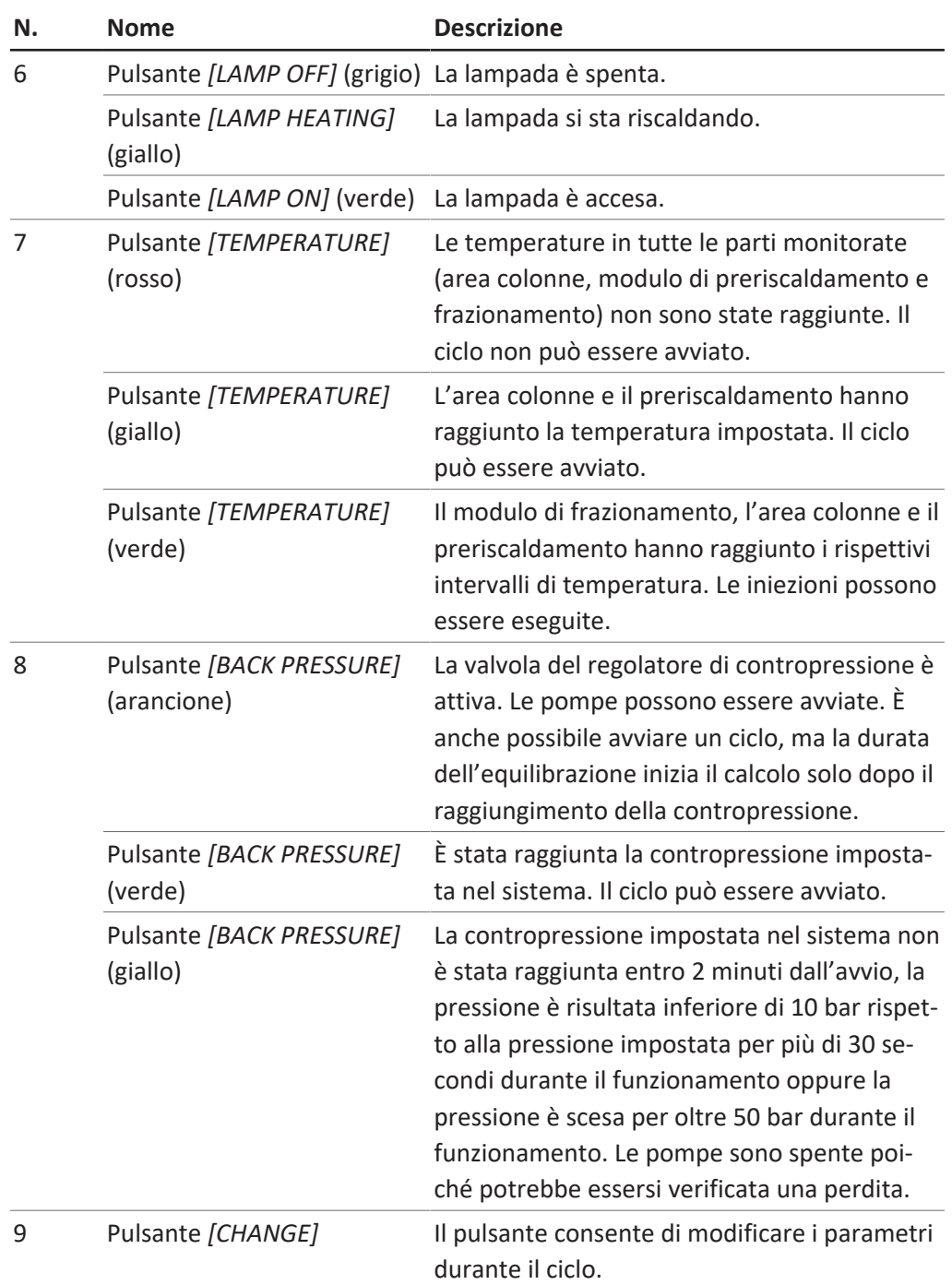

## **6.7.1 Operazioni preliminari all'avvio di un ciclo**

### <span id="page-47-0"></span>**Percorso di navigazione:**

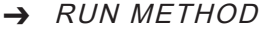

▶ Toccare il pulsante [Start].

- $\Rightarrow$  Sullo schermo viene visualizzata una finestra di dialogo con una casella di immissione alfanumerica.
- $\blacktriangleright$  Immettere il nome del campione.
- ▶ Toccare il pulsante *[OK]* per confermare.
- $\Rightarrow$  Il valore viene salvato.
- $\Rightarrow$  La finestra di dialogo si chiude.
- ▶ Avviare un ciclo. Si veda la sezione Capitolo [7.6](#page-57-1) ["Avvio di un ciclo", pagina 58.](#page-57-1)

# **6.8 Modifica durante un ciclo**

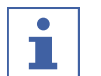

### <span id="page-48-0"></span>**NOTA**

Il numero minimo di iniezioni corrisponde all'iniezione corrente o al valore 1 se l'equilibrazione è ancora in esecuzione.

Il numero di iniezioni può essere modificato per tutti i tipi corrispondenti.

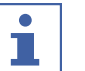

### **NOTA**

In caso di iniezione multipla, è possibile regolare il volume di iniezione e il tempo di esecuzione per i processi isocratici.

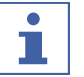

### **NOTA**

La modifica del volume di iniezione viene applicata alla successiva aspirazione del volume del campione non ancora avviata. Se l'avvio del processo di iniezione è successivo rispetto a quanto previsto per un nuovo volume aumentato, l'iniezione seguente attenderà la durata di tempo necessaria. Questa attesa non modificherà il tempo di esecuzione.

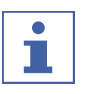

### **NOTA**

I parametri di frazionamento possono essere regolati a partire dal secondo frazionamento.

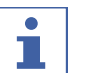

### **NOTA**

Quando le soglie vengono modificate, l'effetto viene simulato sui dati già registrati e mostrato nel grafico. L'aumento della pendenza caudale (frecce a destra) sposta la linea a sinistra e viceversa.

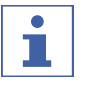

Т

### **NOTA**

Se gli intervalli di raccolta vengono modificati, i valori utilizzati in origine vengono mostrati in un colore meno vivace e i valori impiegati al momento vengono visualizzati nel colore noto.

# **NOTA**

Se i processi vengono caricati nel menu di raccolta, vengono visualizzati i valori originali per la raccolta. Se viene mostrata solo un'iniezione, vengono visualizzati i valori utilizzati in quest'ultima.

# **6.8.1 Modifica del numero di iniezioni**

### <span id="page-48-1"></span>**Percorso di navigazione:**

➔ RUN METHOD ➔ *[Change]*

### **AVVERTENZA! Questa finestra si chiude automaticamente dopo 10 secondi se non viene effettuata alcuna selezione.**

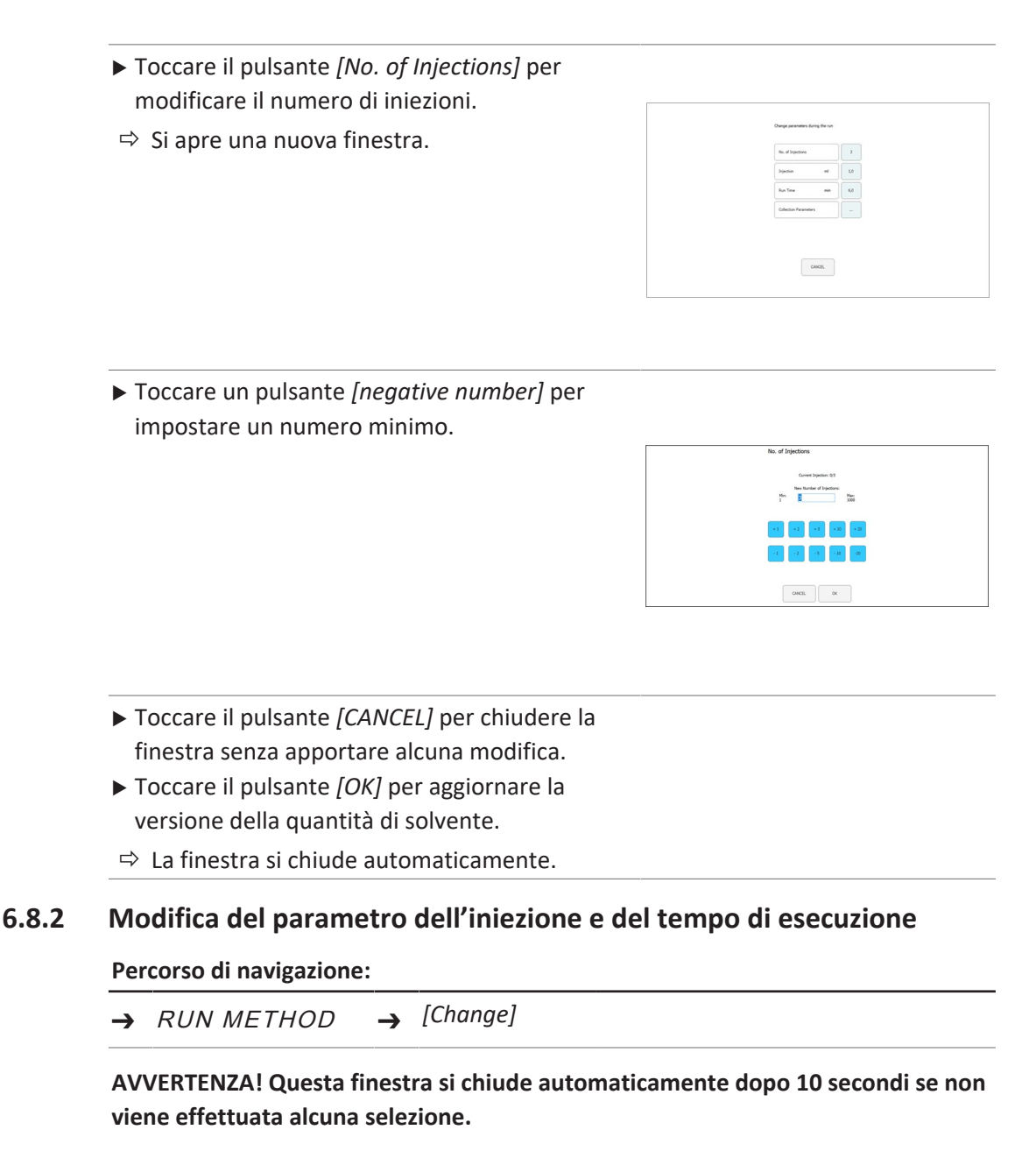

<span id="page-49-0"></span>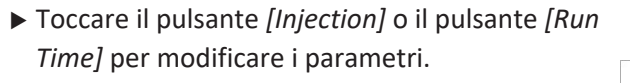

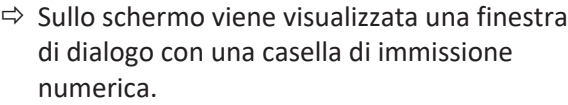

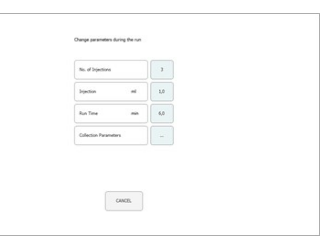

- $\blacktriangleright$  Immettere il valore.
- ▶ Toccare il pulsante *[OK]* per confermare.
- $\Rightarrow$  Il valore viene salvato.
- $\Rightarrow$  La finestra di dialogo si chiude.

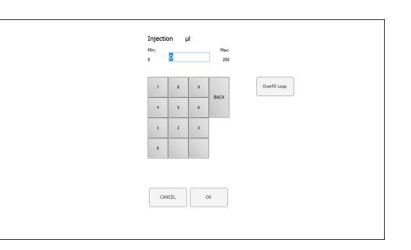

**AVVERTENZA! Il volume massimo utilizzato non è determinato solo dal circuito di iniezione o dalla capacità della siringa, ma anche dal tempo che intercorre tra le iniezioni.**

- ▶ Toccare il pulsante *[CANCEL]* per chiudere la finestra senza apportare alcuna modifica.
- ▶ Toccare il pulsante *[OK]* per aggiornare la versione della quantità di solvente.
- <span id="page-50-0"></span> $\Rightarrow$  La finestra si chiude automaticamente.

### **6.8.3 Modifica del parametro della frazione**

#### **Percorso di navigazione:**

➔ RUN METHOD ➔ *[Change]*

**AVVERTENZA! Questa finestra si chiude automaticamente dopo 10 secondi se non viene effettuata alcuna selezione.**

- ▶ Toccare il pulsante *[Collection Parameters]*.
- $\Rightarrow$  Si apre una nuova finestra.

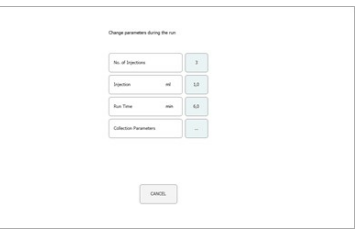

▶ Toccare il pulsante *[Show Last]*.

 $\Rightarrow$  Questo pulsante consente di visualizzare e alternare tra l'ultima, le ultime due o le ultime tre iniezioni (se sono già registrate).

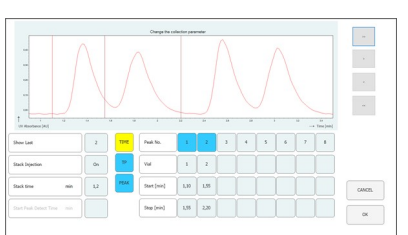

**AVVERTENZA! Il metodo per il frazionamento (a tempo e/o basato sul picco) e il tempo di rilevamento del picco iniziale non possono essere modificati dopo l'avvio del ciclo. Questi pulsanti sono a scopo puramente informativo.**

- ▶ Toccare uno dei pulsanti valore per Start o Stop per modificare il parametro della frazione.
- $\Rightarrow$  Il valore viene mostrato in blu.

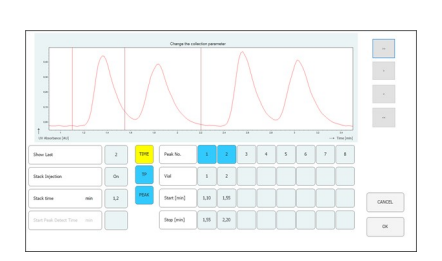

- ▶ Toccare il pulsante [>] per modificare il valore +0,01.
- ▶ Toccare il pulsante *[<]* per modificare il valore -0,01.
- ▶ Toccare il pulsante [>>] per modificare il valore 0,05.
- ▶ Toccare il pulsante *[<<]* per modificare il valore -0,05.

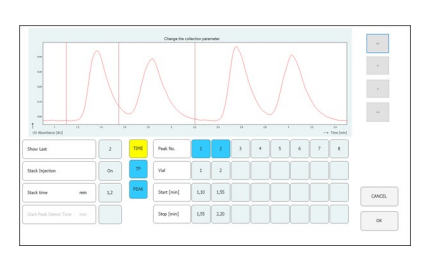

▶ Toccare il pulsante *[OK]* per applicare le modifiche.

# **6.9 Modulo di riciclo CO₂**

### <span id="page-51-0"></span>**Percorso di navigazione:**

➔ MANUAL ➔ *[SERVICE]*

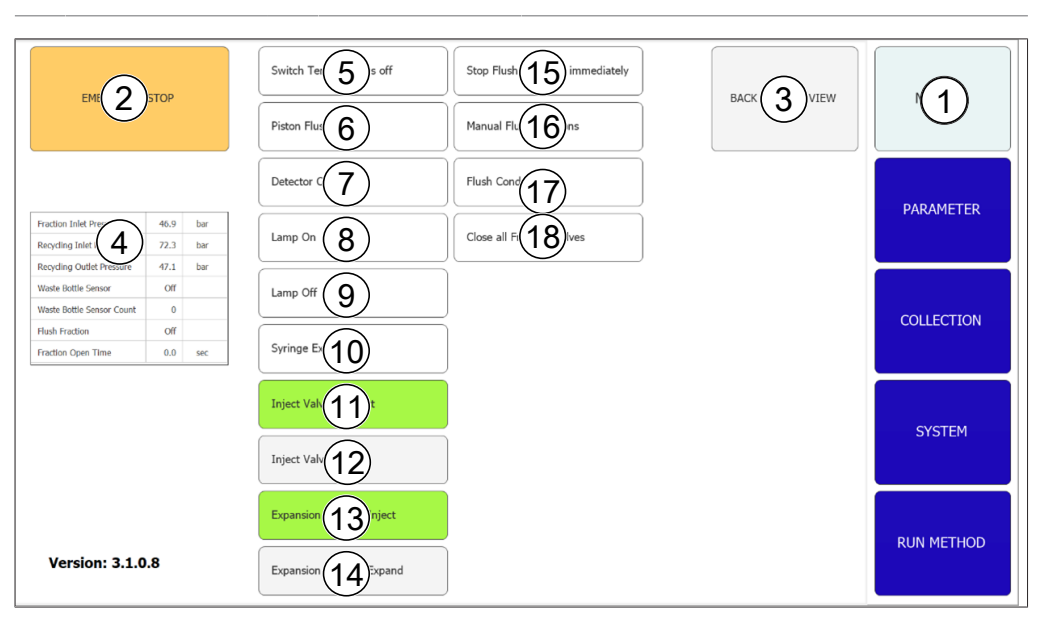

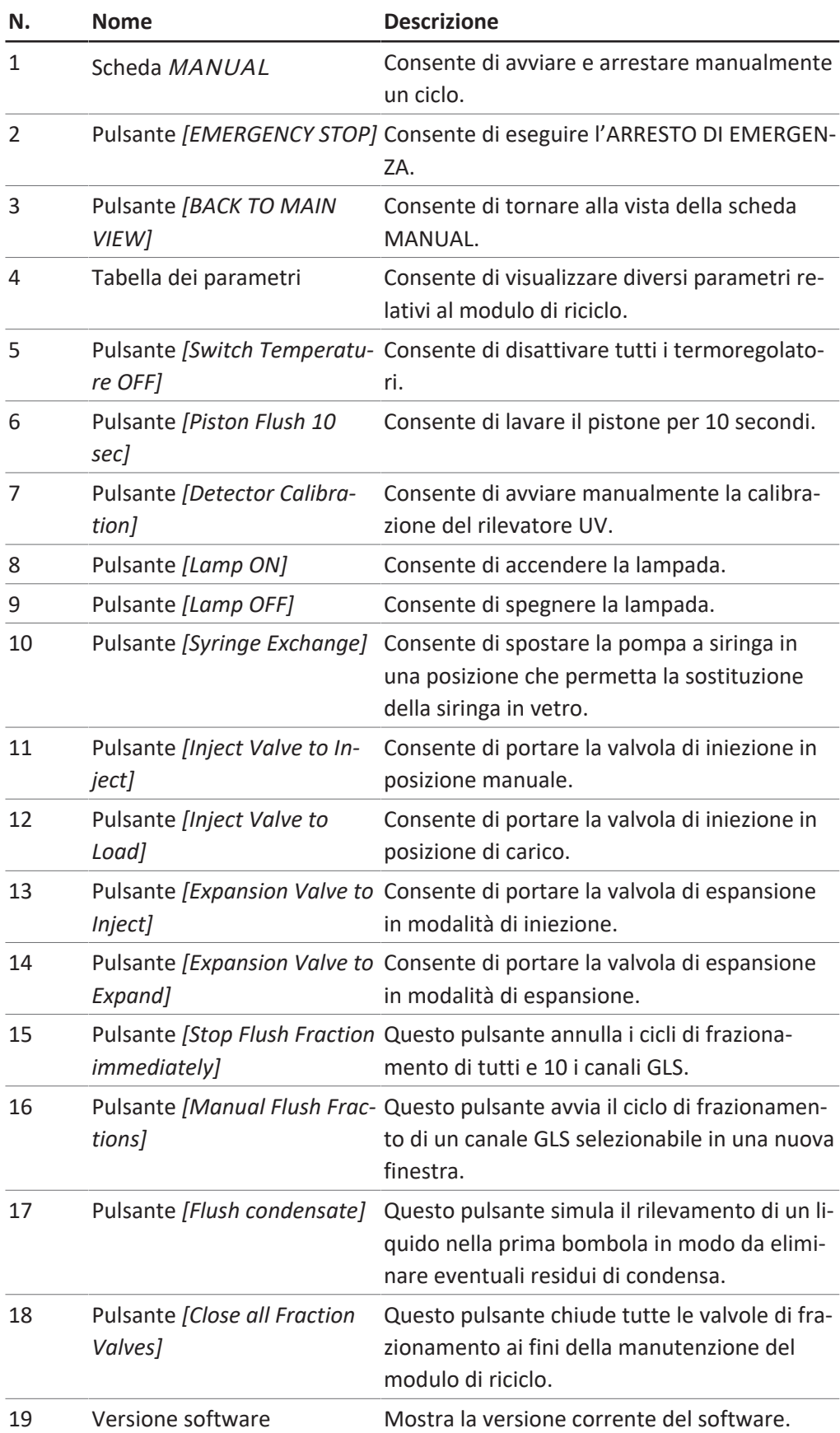

# **Tabella dei parametri**

**r** 

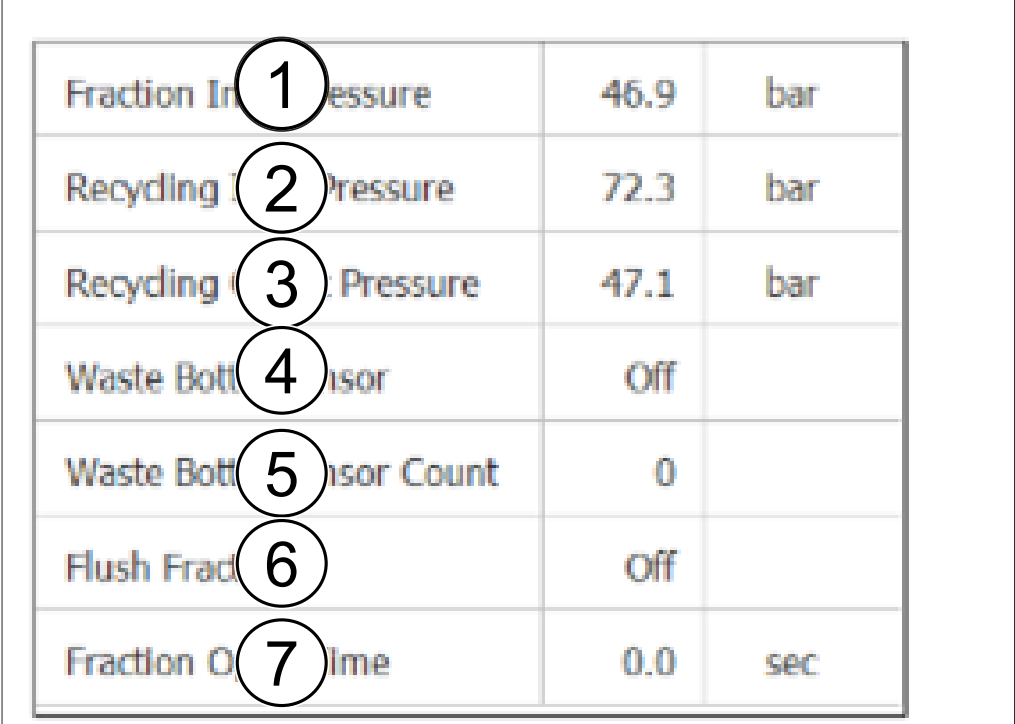

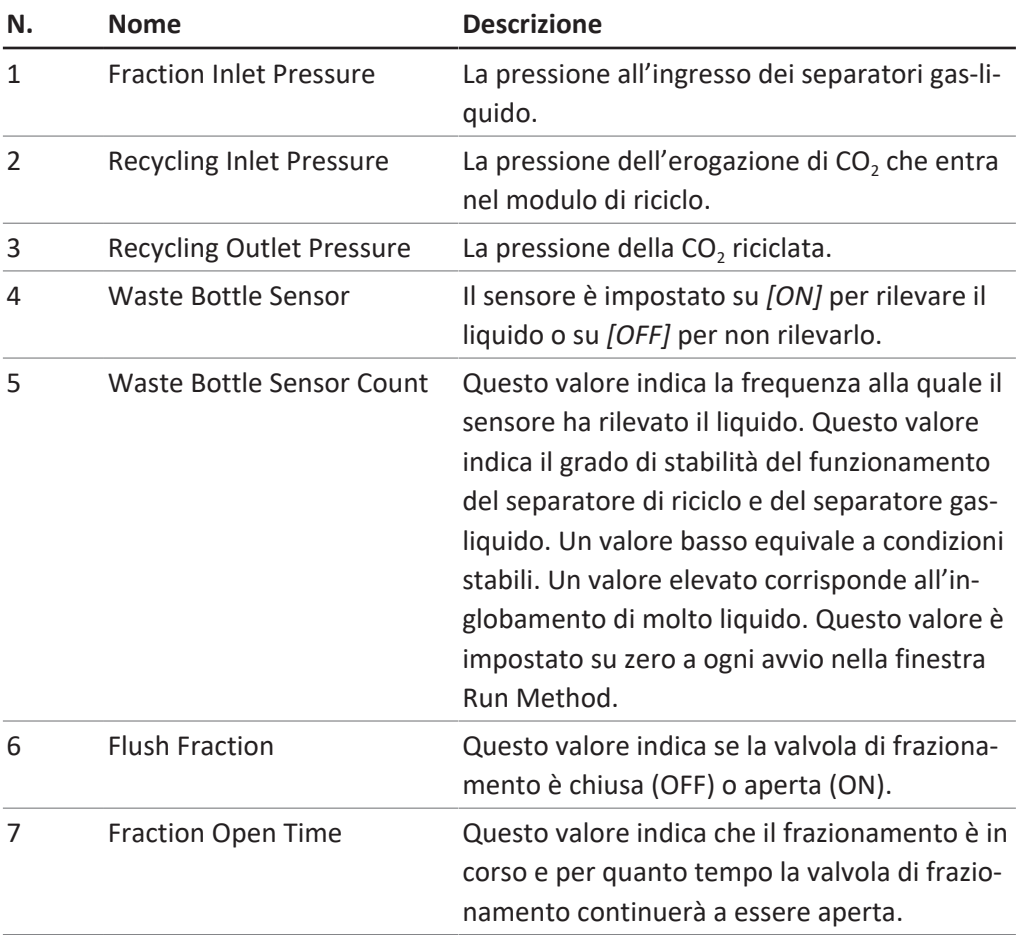

### **Descrizione funzionale**

Se la pressione di ingresso per riciclo e la pressione di uscita per riciclo sono approssimativamente uguali, la pompa  $CO<sub>2</sub>$  viene fornita con  $CO<sub>2</sub>$  riciclata. Nella prima bombola del modulo di riciclo, potrebbe condensarsi del modificatore disciolto. Il liquido si raccoglie nella parte inferiore della bombola in cui è installata una combinazione valvola-sensore-valvola. Quando il sensore rileva del liquido, la valvola superiore si chiude e quella inferiore si apre per scaricare la condensa. In ragione del modulo di riciclo, anche i separatori gas-liquido (GLS) sono sotto pressione. Il liquido frazionato viene immesso nel modulo di riciclo tramite linee flessibili stabili alla pressione. Per ciascuno dei dieci GLS è disponibile una combinazione valvola-tubo di raccolta-valvola.

Quando nel software viene attivato un GLS per il frazionamento, la valvola superiore (ingresso della valvola di frazionamento) si apre e il tubo di raccolta si riempie di liquido frazionato. Il software utilizza la portata della pompa del modificatore per calcolare per quanto tempo la valvola può rimanere aperta e quando è piena. Il software chiude e apre la valvola inferiore (uscita della valvola di frazionamento) per trasferire il liquido frazionato nel recipiente di raccolta.

# <span id="page-55-0"></span>**7 Uso**

# **7.1 Avvio del sistema**

- <span id="page-55-1"></span>Accendere il termostato esterno. La temperatura raccomandata è di 5 °C.
- ▶ Accendere il sistema di raffreddamento.
- u Premere l'*interruttore di accensione/ spegnimento*.
- $\Rightarrow$  In questo modo si accendono i componenti fisici rimanenti.
- u Accendere il sistema con l'*interruttore principale*.
- $\Rightarrow$  Questa operazione avvia anche il computer e il touchscreen.
- u Rilasciare il pulsante dell'interruttore di emergenza.
- Premere il pulsante verde accanto all'interruttore di emergenza.
- ▶ Toccare il simbolo *[Prep SFC]* sul touchscreen per avviare il software.
- $\Rightarrow$  Si aprirà la finestra del software di controllo Prep SFC.

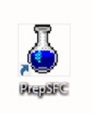

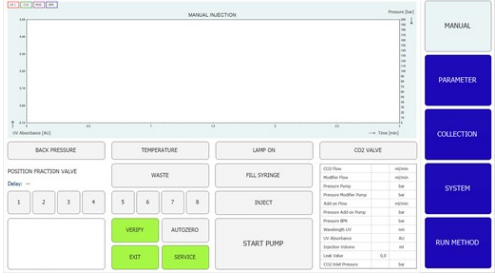

u Toccare il pulsante *[Verify]* per assicurarsi che tutti i moduli comunichino correttamente.

# **7.2 Posizionamento del campione**

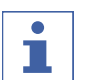

# <span id="page-55-2"></span>**NOTA**

I tubi capillari devono scendere in linea retta e senza tensione.

 $\triangleright$  Posizionare il campione nell'apposito vassoio.

u Inserire i tubi capillari attraverso i raccordi del supporto fino a raggiungere la base del flacone per campione.

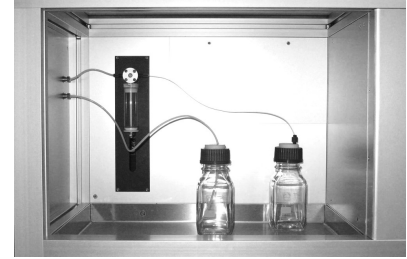

# **7.3 Comando aria di scarico CO₂ (flacone di raccolta)**

<span id="page-56-0"></span>Nel vano dei separatori gas-liquido (GLS) è presente un flacone di raccolta sul lato destro per il solvente che non è stato completamente separato nei suddetti strumenti.

Normalmente, la separazione completa del liquido avviene nel GLS, ma in determinate circostanze e a seconda delle condizioni operative (portata, solvente e temperatura del modulo di riscaldamento della decompressione o temperatura del GLS), è possibile raccogliere piccole quantità di liquido nel flacone di raccolta.

- ▶ Aprire il flacone di raccolta.
- $\blacktriangleright$  Svuotarlo.

Avvitare saldamente il tappo sul flacone. **AVVERTENZA! Assicurarsi che il tappo del flacone sia chiuso saldamente. Nello scomparto del GLS non devono fuoriuscire gas né solventi.**

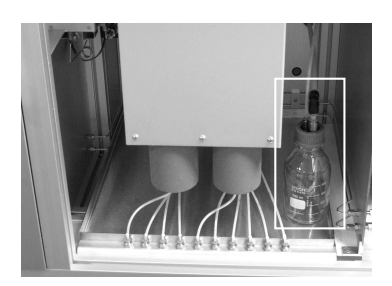

Nella fase iniziale di un ciclo:

 $\triangleright$  Controllare periodicamente il livello del flacone di raccolta per assicurarsi che il GLS funzioni correttamente.

### **7.4 Posizionamento dei flaconi di frazionamento**

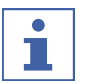

### <span id="page-56-1"></span>**NOTA**

I flaconi per frazioni di qualsiasi capacità possono essere collocati nel vassoio di sicurezza al di sotto del modulo GLS.

Il numero di GLS corrisponde al numero di uscita della valvola di frazionamento.

#### **NOTA** ı

A seconda della portata selezionata, si possono raccogliere fino a 8 frazioni (modalità singola, portata max. 180 mL/min) o fino a 4 frazioni (modalità tandem, portata superiore a 180 mL/min). In modalità tandem, i GLS 1 e 2, 3 e 4, 5 e 6 e 7 e 8 sono collegati in parallelo.

In questa modalità, i tubi per frazioni inseparabili (ad es., GLS 1 e 2 per la frazione 1) devono essere collegati al medesimo flacone di frazionamento.

- u Posizionare i flaconi per frazioni al di sotto dell'unità in un vassoio di raccolta adatto.
- $\triangleright$  Collegare i tubi capillari appropriati dei separatori gas-liquido al flacone per frazioni.
- ▶ Collegare i tubi 9 e 10 al contenitore dei rifiuti.
- ▶ Collegare i tubi non utilizzati per la raccolta delle frazioni al contenitore dei rifiuti.

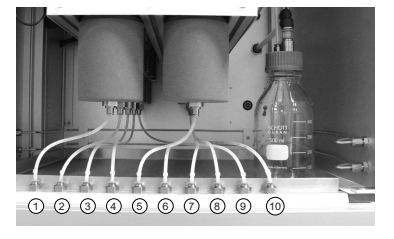

# **7.5 Selezione del metodo**

#### <span id="page-57-0"></span>**Percorso di navigazione:**

- ➔ PARAMETER
- ▶ Toccare il pulsante *[Load]* per selezionare il metodo che si desidera utilizzare.
- u Specificare il numero di iniezioni da eseguire in sequenza.
- u Verificare che nella posizione della colonna selezionata sia presente la colonna corretta.
- Toccare il pulsante di menu COLLECTION.
- u Definire il numero di frazioni da raccogliere e la scala temporale di frazionamento.
- u Verificare le impostazioni di sistema nella finestra corrispondente.

Per informazioni più dettagliate sull'impostazione dei metodi, sulla regolazione delle condizioni di frazionamento e sulle specifiche delle impostazioni del sistema, si veda la sezione Software.

# **7.6 Avvio di un ciclo**

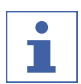

### <span id="page-57-1"></span>**NOTA**

A seconda dei parametri selezionati, è necessaria una durata dell'equilibrazione di diversi minuti affinché si adatti al profilo di temperatura impostato. L'arco temporale minimo raccomandato è di 5 minuti. Se non è stato ancora definito un profilo di temperatura stabile durante il suddetto lasso di tempo, la durata dell'equilibrazione viene prolungata automaticamente fino al raggiungimento di un profilo di temperatura stabile o di un tempo massimo di 15 minuti. Qualora dopo 15 minuti non fosse ancora stato raggiunto un profilo di temperatura stabile, il ciclo viene interrotto automaticamente.

#### **Percorso di navigazione:**

➔ PARAMETER

Condizione necessaria:

- $\boxtimes$  Assicurarsi che vi sia un quantitativo sufficiente di CO<sub>2</sub> e solventi per completare il ciclo di separazione del campione. Il consumo di eluente dipende in larga misura dal metodo impiegato. Per evitare danni alle pompe, è necessario evitare di farle funzionare a secco.
- $\boxtimes$  Assicurarsi che il volume dei flaconi per frazioni e del contenitore dei rifiuti sia sufficientemente ampio per l'intera separazione al fine di evitare un riempimento eccessivo.
- $\boxtimes$  Assicurarsi che il flacone di raccolta sia vuoto e che il tappo sia avvitato saldamente.
- $\boxtimes$  Accertarsi che lo strumento sia pronto per l'esecuzione di un ciclo.
- $\boxtimes$  Assicurarsi che siano selezionati il metodo e le condizioni di frazionamento corretti.
- ▶ Selezionare la colonna, la lunghezza d'onda di rilevamento e il gradiente corretti.
- ▶ Toccare il pulsante *[Pump Start]*.
- $\Rightarrow$  Le pompe si avviano alle condizioni iniziali del gradiente selezionato.
- ▶ Toccare il pulsante *[Injection]*.
- $\Rightarrow$  L'iniezione può essere avviata al raggiungimento delle condizioni di temperatura impostate.

# **7.7 Completamento di un ciclo**

### <span id="page-58-0"></span>**NOTA**

Al termine di un ciclo, le pompe si arrestano automaticamente e la valvola di arresto CO<sub>2</sub> si chiude automaticamente. I termoregolatori e il regolatore di contropressione rimangono attivi.

- ▶ Toccare il pulsante *[STOP]*.
- $\Rightarrow$  Si apre una nuova finestra.

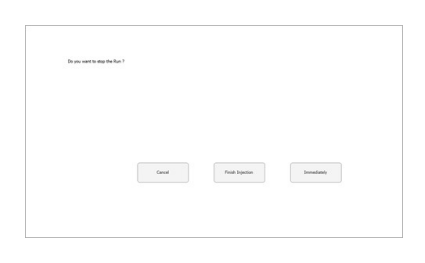

- $\Rightarrow$  Il menu *RUN METHOD* si apre, ma il ciclo continua.
- ▶ Toccare il pulsante [Finish Injection].
- $\Rightarrow$  Tutte le iniezioni già presenti nella colonna (iniezione in fasi) saranno completate. Infine, il sistema si arresta. La didascalia del pulsante di avvio automatico passa allo stato arrestato.
- u Toccare il pulsante *[Immediately]*.
- $\Rightarrow$  Il ciclo si arresta immediatamente.

<sup>▶</sup> Toccare il pulsante *[Cancel]*.

## **7.8 Spegnimento del sistema**

#### <span id="page-59-0"></span>**Percorso di navigazione:**

#### ➔ MANUAL

- ▶ Toccare il pulsante *[EXIT]* per chiudere il software di controllo Prep SFC.
- Arrestare il computer Windows.
- u Spegnere i sistemi agendo sull'*interruttore principale* per arrestare tutti i moduli.

### **7.9 Utilizzo dell'interruttore di emergenza**

- <span id="page-59-1"></span>u Premere il pulsante dell'*interruttore di emergenza* per spegnere le pompe, il rilevatore e tutti i moduli a temperatura controllata.
- $\Rightarrow$  In questo modo si chiude la valvola di arresto della CO<sub>2</sub> per impedirne la fuoriuscita.
- $\Rightarrow$  Il computer Windows è ancora in funzione. Lo spegnimento di emergenza non comporta la perdita di alcun dato.

## **7.10 Monitoraggio della funzionalità del sistema**

<span id="page-59-2"></span>L'elettronica integrata del sistema Prep SFC 660 include una funzionalità «watchdog». Questa funzione viene abilitata in concomitanza dell'inizializzazione del software. In caso di arresto anomalo del software o del computer, la funzione watchdog attiva l'interruttore di alimentazione di emergenza che arresta l'alimentazione alle pompe e agli elementi riscaldanti. La valvola di ingresso  $CO<sub>2</sub>$ torna allo stato chiuso.

Se il sistema è inattivo, il tempo di watchdog è di 10 minuti, se le pompe sono in funzione questo tempo viene ridotto a 2 minuti.

Durante il normale arresto del software, gli elementi riscaldanti sono disattivati, ma il circuito di alimentazione di emergenza non viene disattivato.

# **8 Pulizia e manutenzione**

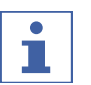

### <span id="page-60-0"></span>**NOTA**

- u Espletare solo le operazioni di manutenzione e pulizia descritte in questa sezione.
- ▶ Non eseguire operazioni del suddetto tipo che comportino l'apertura dell'alloggiamento.
- ▶ Utilizzare esclusivamente parti di ricambio originali BUCHI per garantire il corretto funzionamento del dispositivo e non rendere nulla la garanzia.
- $\triangleright$  Espletare le operazioni di manutenzione e pulizia descritte in questa sezione per prolungare la durata dello strumento.

# **8.1 Pulizia della cella di flusso del rilevatore UV**

<span id="page-60-1"></span>Condizione necessaria:

- $\boxtimes$  Il livello di riferimento del rilevatore inizia a risultare rumoroso. Nella cella di flusso potrebbero essere presenti residui di campione.
- $\blacktriangleright$  Rimuovere le colonne.
- ▶ Sostituire le colonne con un tubo capillare in acciaio inossidabile.
- Sciacquare quest'ultimo con la miscela di modificatore  $CO<sub>2</sub>$ .

Per ulteriori istruzioni, consultare il manuale del fabbricante del rilevatore UVD 2.1S Knauer.

# **8.2 Rimozione della cella di flusso del rilevatore UV**

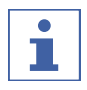

## <span id="page-60-2"></span>**NOTA**

Il rilevatore è installato in ordine inverso.

Quando si installa il rilevatore, assicurarsi che sia posizionato il più centralmente possibile nel relativo vano in modo da garantire una circolazione sufficiente dell'aria.

Per sostituire la lampada del rilevatore, è necessario estrarla dallo strumento.

- $\triangleright$  Rimuovere le due viti di fissaggio.
- Rimuovere il cassetto del rilevatore.

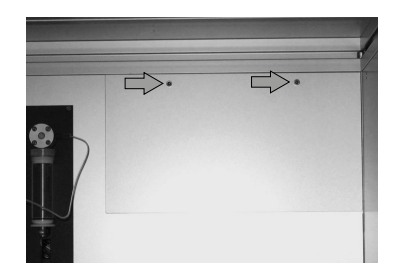

- u Estrarre le viti dall'alloggiamento delle fibre ottiche del rilevatore.
- u Rimuovere il cavo di alimentazione e il cavo di rete.

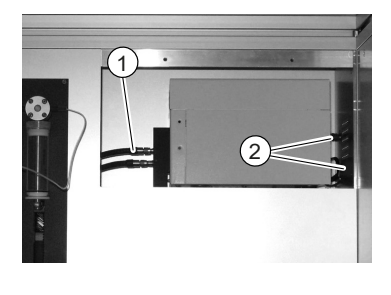

 $\triangleright$  Rimuovere il rilevatore dal relativo vano.

# **8.3 Valvola del regolatore di contropressione**

<span id="page-61-0"></span>Contattare il Servizio clienti BUCHI in caso di problemi con la valvola di frazionamento.

# **8.4 Valvola di frazionamento**

<span id="page-61-1"></span>Contattare il Servizio clienti BUCHI in caso di problemi con la valvola di frazionamento.

# **8.5 Separatori gas-liquido (GLS)**

# <span id="page-61-2"></span>**NOTA**

Per evitare la contaminazione nelle frazioni raccolte, si raccomanda di lavare i separatori gas-liquido con una miscela di modificatore CO₂ dopo ogni ciclo.

- ▶ Spurgare ogni GLS per 30 secondi con un flusso totale di 150 mL/min e il 30% di contenuto del modificatore.
- $\Rightarrow$  Se quest'accortezza non è sufficiente, pulirli manualmente.
- ▶ Rimuovere le coppette dei GLS e pulirle manualmente in un bagno a ultrasuoni con un solvente idoneo.

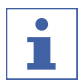

### **NOTA**

Assicurarsi di non danneggiare l'isolamento.

- u Esercitare una pressione verso l'alto sull'anello di serraggio del connettore del tubo flessibile.
- $\triangleright$  Estrarre il tubo flessibile con un movimento verso il basso senza applicare forza.
- $\Rightarrow$  I tubi flessibili per frazioni provenienti dalle coppette dei GLS sono staccati.

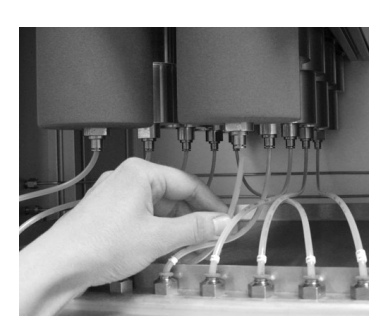

- ▶ Esercitare una pressione verso l'alto sull'anello di serraggio del connettore del tubo flessibile.
- ▶ Estrarre il tubo flessibile con un movimento verso il basso senza applicare forza.
- $\Rightarrow$  I tubi flessibili per frazioni provenienti dal connettore passaparete sono staccati.
- $\triangleright$  Posizionare una chiave da 16 mm sulle superfici metalliche sopra il connettore del tubo flessibile.
- Allentare le coppette dei GLS in senso orario.

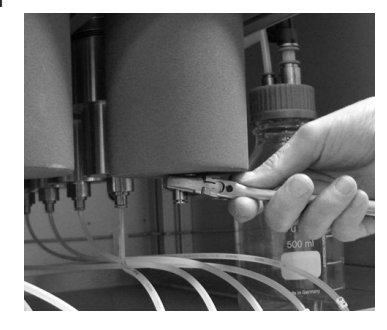

- 
- ▶ Pulire il GLS e le relative coppette con un solvente adatto.

▶ Svitare la coppetta del GLS con le mani. ▶ Rimuoverla. **CAUTELA! Una coppetta del GLS** 

**pesa circa 1,2 kg.**

▶ Pulire il GLS e le relative coppette con un panno privo di lanugine. **CAUTELA! Non utilizzare solventi che possono intaccare il poliuretano (ad es., acetone). Prestare attenzione a non piegare il tubo capillare di ingresso del GLS.**

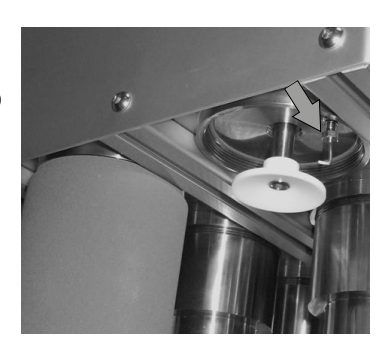

- Posizionare le coppette del GLS.
- $\triangleright$  Avvitarle in senso antiorario con le mani. u Serrare le coppette del GLS con una chiave da
- 16 mm in modo tale che possano essere svitate manualmente in seguito.

# <span id="page-63-0"></span>**9 Interventi in caso di guasti**

# **9.1 Risoluzione dei problemi**

<span id="page-63-1"></span>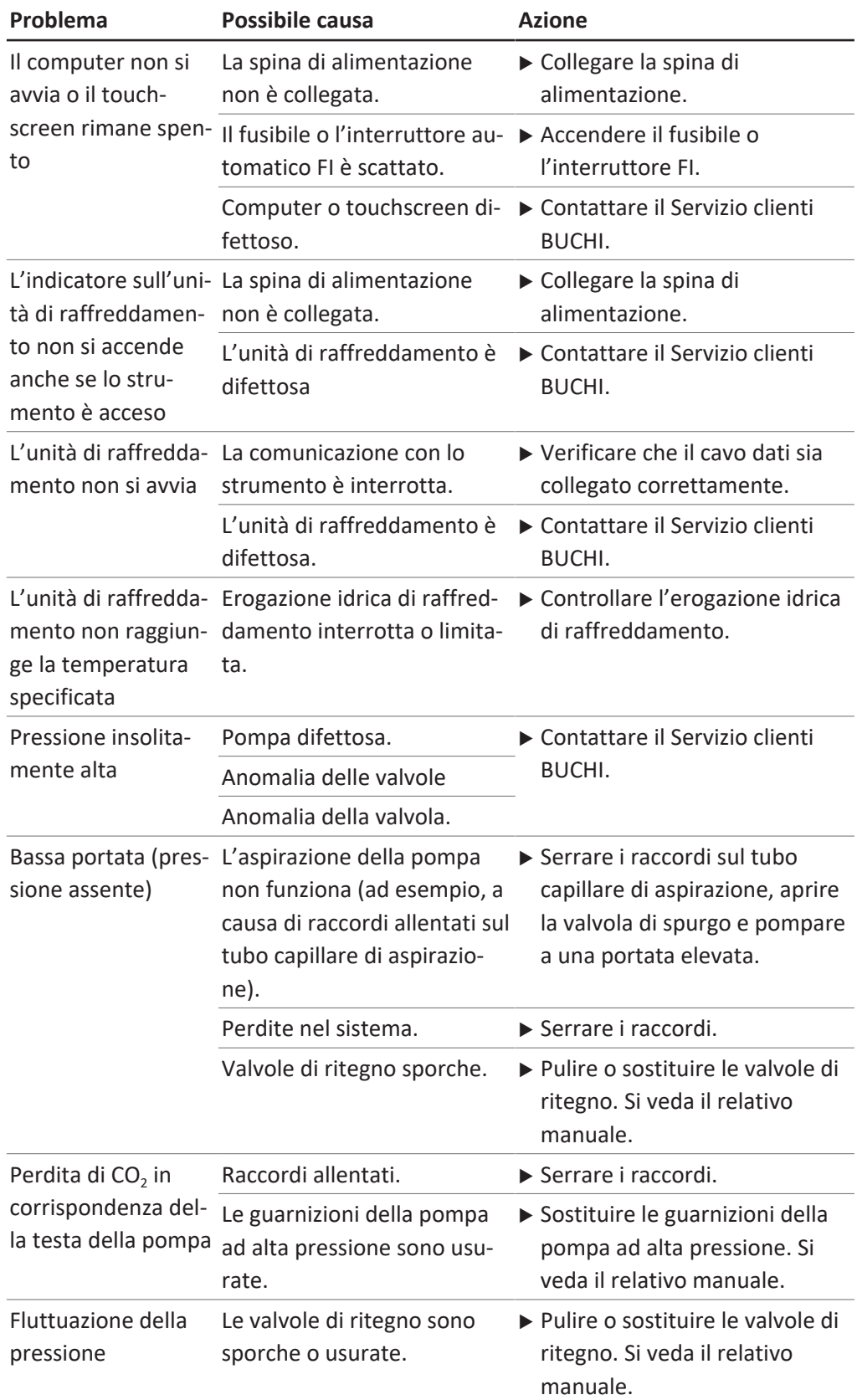

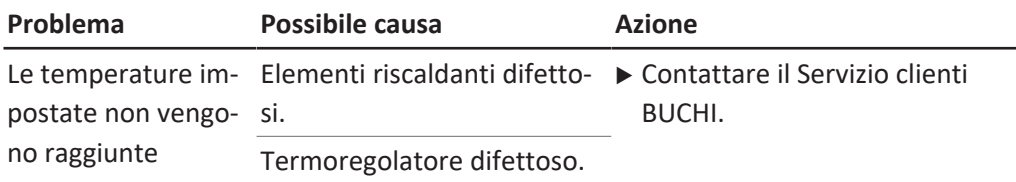

# <span id="page-65-0"></span>**10 Messa fuori esercizio e smaltimento**

# **10.1 Messa fuori esercizio**

- <span id="page-65-1"></span> $\triangleright$  Rimuovere tutti i solventi e i liquidi refrigeranti.
- u Spegnere lo strumento e scollegarlo dall'alimentazione di rete.
- $\blacktriangleright$  Pulire lo strumento.
- $\blacktriangleright$  Rimuovere tutti i tubi e i cavi di comunicazione dal dispositivo.

## **10.2 Smaltimento**

<span id="page-65-2"></span>L'operatore è responsabile del corretto smaltimento dello strumento.

- ▶ Per lo smaltimento dell'apparecchiatura, attenersi alle normative e ai requisiti normativi locali in materia di smaltimento dei rifiuti.
- ▶ Per lo smaltimento, attenersi alle normative di smaltimento sui materiali usati. A tal proposito, si veda la sezione Capitolo [3.4 "Dati tecnici", pagina 22.](#page-21-1)

# **10.3 Restituzione dello strumento**

<span id="page-65-3"></span>Prima di spedire lo strumento contattare l'assistenza tecnica di BÜCHI Labortechnik AG.

<https://www.buchi.com/contact>

# <span id="page-66-0"></span>**11 Appendice**

# **11.1 Parti di ricambio e accessori**

<span id="page-66-1"></span>Utilizzare solo materiali di consumo e parti di ricambio originali BUCHI per garantire una funzionalità ottimale, affidabile e sicura del sistema.

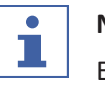

# **NOTA**

Eventuali modifiche alle parti di ricambio o alle unità sono ammesse solo previa autorizzazione scritta da parte di BUCHI.

Siamo rappresentati da oltre 100 partner distributori in tutto il mondo. Cercate il contatto più vicino sul sito:

www.buchi.com

Quality in your hands